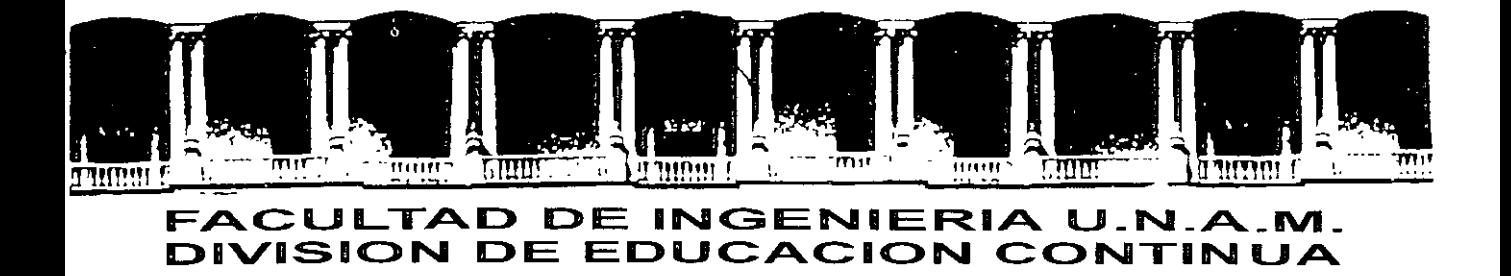

# CENTRO DE INVESTIGACIÓN Y DESARROLLO DE EDUCACIÓN EN LÍNEA (CIDEL)

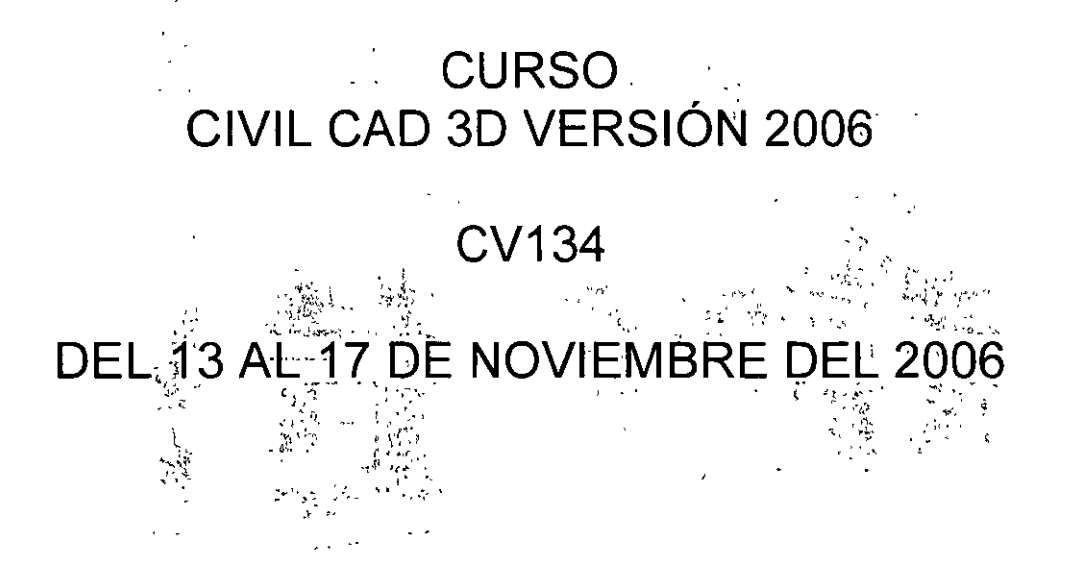

Instructores: lng. German García González. lng. Andrés Vera Rosas.

## COMISIÓN FEDERAL DE ELECTRICIDAD

## *Curso de Civil 3d 2006*

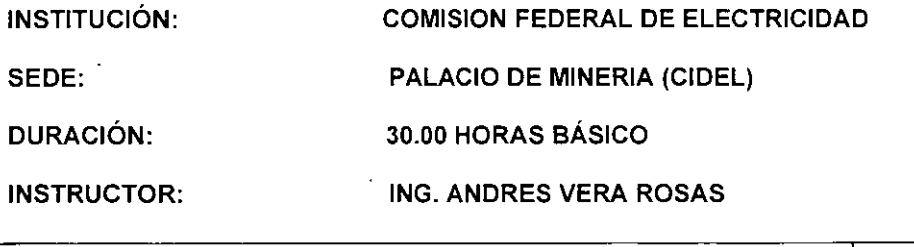

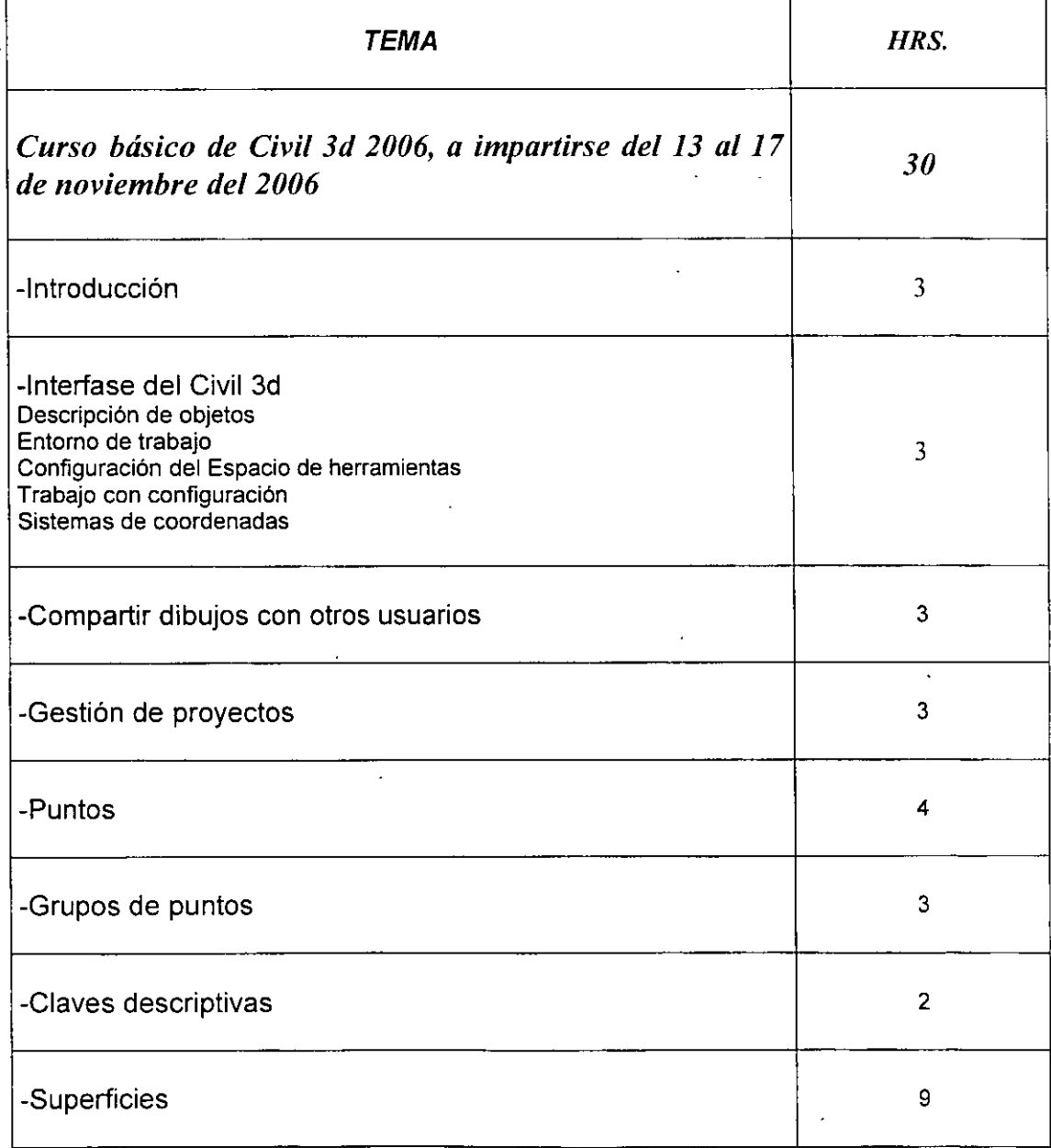

 $\sim$   $\sim$ 

## Interfase del Civil 3d

La interfaz de usuario de Civil 3d de Autodesk 3d es de acuerdo a la aplicación los elementos mas importantes son mostrados en la siguiente figura:

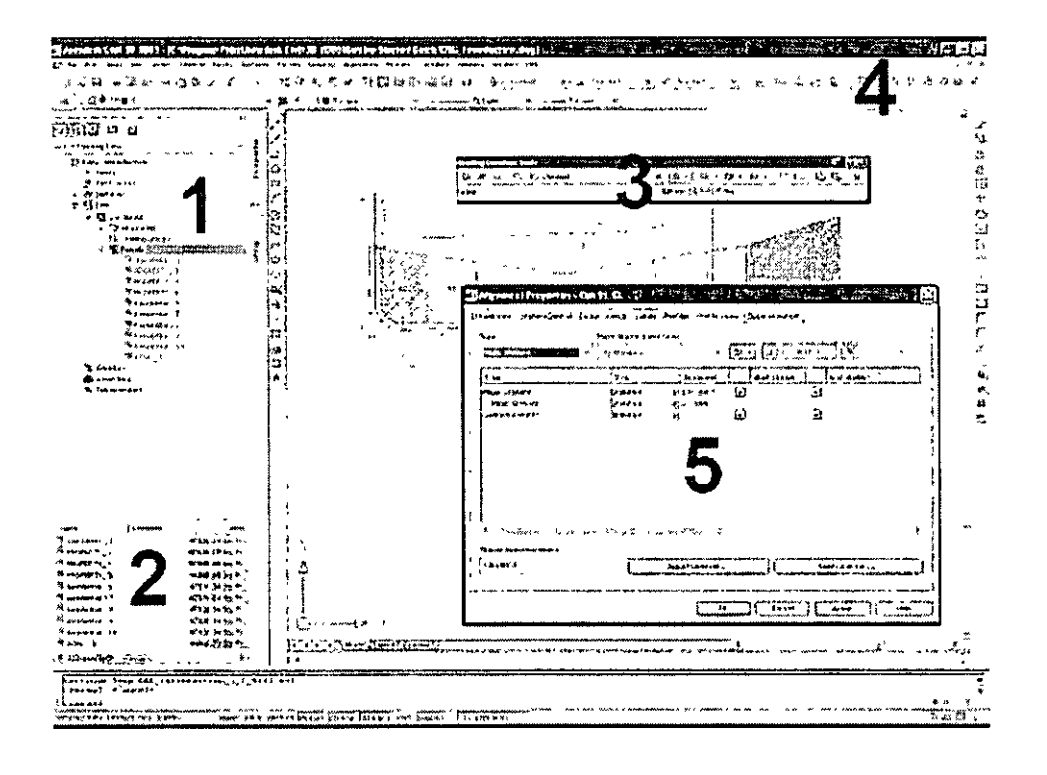

- 1. Toolspace. Para la gestión de objetos, integrada por cuatro partes: Prospector, para navegar a través de las relaciones de los objetos, Settings, para editar estilos y ajustes, Survey, para la gestion de datos de superficies, y Toolbox para generar informes.
- 2. Item View. Muestra el contenido de una carpeta seleccionada o un avista gráfica del objeto seleccionado.
- 3. Layout tools. Para crear y editar objetos.
- 4. Standardized menus. Para el acceso continuo a una gran cantidad de comandos.
- 5. Tabbed Property editors. Para modificar los atributos particulares de un objeto.

## **Descripción de objetos**

Los objetos constituyen el material de trabajo básico del proceso de diseño en ingeniería civil.

El código de programa subyacente de Autodesk Civil 30 utiliza una arquitectura orientada al objeto. Como resultado, las entidades de diseño, como puntos y superficies, son objetos inteligentes que mantienen relaciones con otros objetos.

Por ejemplo, si una alineación horizontal se modifica, los perfiles y secciones basados en dicha alineación cambian automáticamente.

Los principales tipos de objeto de Autodesk Civil 3D y los iconos que los representan son los siguientes:

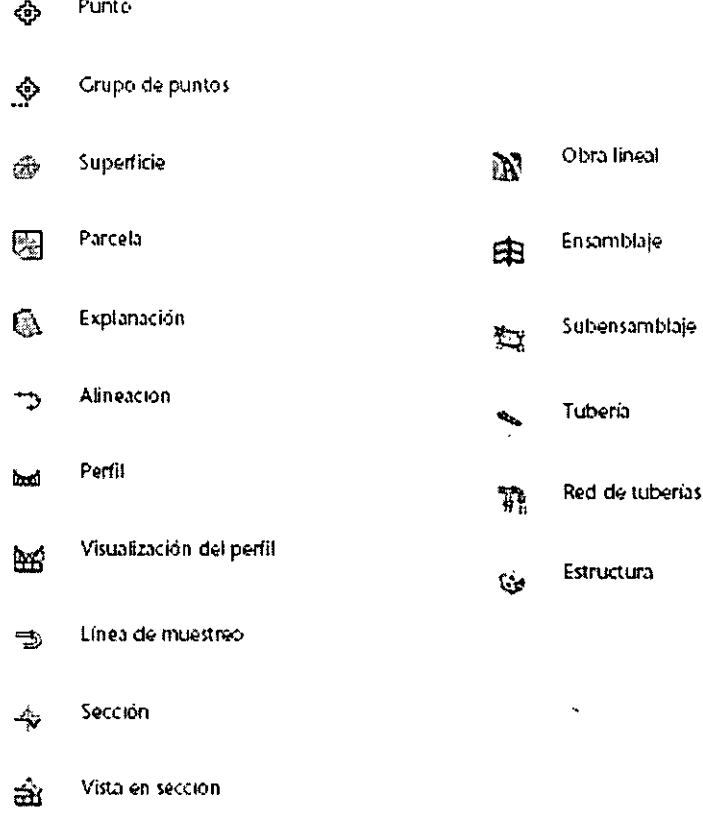

Las fichas Prospector y Configuración del Espacio de herramientas permiten acceder a propiedades detalladas de los objetos.

## **Relaciones entre objetos**

Los objetos de Autodesk Civil 3D automatizan el proceso de diseño interactuando con otros objetos de Autodesk Civil 30.

Normalmente un equipo de diseño emplea muchas horas para garantizar que las revisiones se transfieren correctamente entre superficies, alineaciones, perfiles, secciones y otros datos de diseño. Volver a dibujar, etiquetar y comprobar el trabajo pueden convertirse en tareas que requieren tiempo.

Autodesk Civil 30 elimina la necesidad de realizar la mayoría de estas tareas, introduciendo vínculos dinámicos entre los objetos de diseño. Este sistema de vínculos y dependencias deriva del modelo de objeto del diseño de la aplicación.

En el modelo de objeto, los cambios que se realizan en un objeto pueden pasar automáticamente a los objetos asociados que se desee. Por ejemplo, si se vuelve a diseñar una curva de alineación, todas las explanaciones que utilicen dicha alineación como línea base se pueden modificar en consecuencia. Además, se actualizan todos los elementos relacionados, como el etiquetado en formato P.K., las etiquetas y otros datos específicos de alineación.

En la siguiente tabla se muestran los objetos que se pueden actualizar al editar cada tipo de objeto:

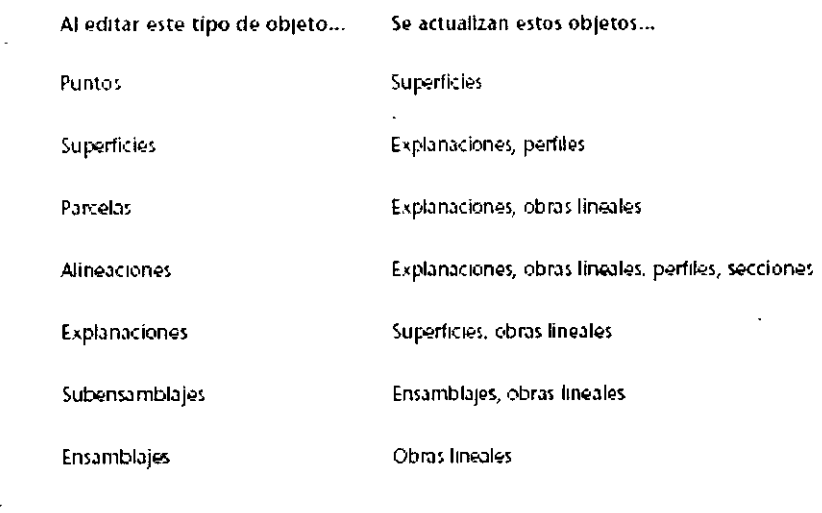

Existe una relación entre los objetos de diseño, los estilos que controlan la visualización y las etiquetas que controlan la anotación. Estos estilos y etiquetas también se gestionan como objetos en Autodesk Civil 3D.

## **Estilos de objeto**

Los estilos de objeto controlan las caracteristicas de diseño y visualización del objeto. Los estilos se pueden utilizar para gestionar de manera eficiente el aspecto de los objetos. Cuando se crea un objeto nuevo, se puede aplicar un estilo predefinido para su visualización. Posteriormente, se le podrá aplicar un estilo diferente. Asimismo, es posible crear estilos nuevos que se ajusten a las necesidades de los diferentes usuarios y a las distintas fases del proyecto. Si se modifica una definición de estilo, los cambios se aplican automáticamente a todos los objetos que utilizan dicho estilo.

Los estilos para cada tipo de objeto se gestionan en Ja ficha Configuración del Espacio de herramientas. La carpeta Estilos con varios propósitos, que contiene estilos específicos, se puede utilizar para más de un tipo de objeto. Todos los objetos de Autodesk Civil 30 disponen de un estilo estándar que se puede utilizar tal cual o como base para generar nuevos estilos. Si se desea personalizar algunos de Jos atributos de un estilo, se puede crear un estilo nuevo o realizar cambios en uno existente y guardarlo con un nombre nuevo. Los grupos de estilos se pueden agrupar y guardar como un archivo de plantilla de dibujo (.dwt). Todos Jos dibujos creados a partir de un archivo .dwt específico comparten Jos mismos estilos. Los controles de creación de estilo se han normalizado el máximo posible para todos Jos elementos, a fin de facilitar el proceso.

## Trabajo con estilos de objeto

Los menús contextuales permiten realizar cambios en los estilos de objeto o en las colecciones de estilos de objeto.

Para crear un estilo nuevo, acceda al Espacio de herramientas y en la ficha Configuración haga clic con el botón derecho en una colección de estilos de objeto.

Al hacer clic con el botón derecho en un estilo existente, se puede editar, copiar o suprimir el estilo. No obstante, no se puede suprimir un estilo al que se haga referencia en el dibujo.

## Para cambiar la configuración de estilo

- 1. En el Espacio de herramientas, en la ficha Configuración, haga clic con el botón derecho en un estilo de objeto existente y, a continuación, haga clic en Editar
- 2. Revise y edite Ja configuración en las distintas fichas del cuadro de diálogo de estilo.

## Capas de objetos

Todos Jos objetos de Autodesk Civil 3D tienen una *capa base* en Ja que reside fisicamente el objeto y *capas de componente* que controlan Ja visualización de Jos componentes de objeto, como triángulos o curvas de nivel de superficie .

. La capa base se define en Ja configuración de dibujo o en el momento de su creación. Las capas de componente se definen en Jos estilos de objeto.

## Capa base de objeto

Las capas base por defecto para los objetos se especifican en Ja ficha Capas de objetos del cuadro de diálogo Configuración de dibujo.

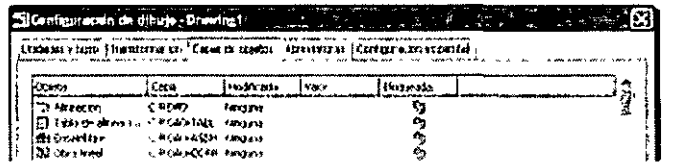

Al crear un objeto, se puede aceptar la capa por defecto o especificar una nueva.

Las capas base sólo se utilizan para los tipos de objeto principales, como las superficies y las alineaciones.

Ya que el objeto reside físicamente en la capa base, su visibilidad se puede controlar cambiando el estado de la capa. Por ejemplo, al desactivar la capa base para las superficies se desactivan todas las superficies del dibujo.

## Capas de los componentes de objeto

Las capas de los componentes se especifican en la ficha Visualización del cuadro de diálogo Estilo de <objeto>. En el siguiente ejemplo se muestran las capas utilizadas para los componentes de alineación:

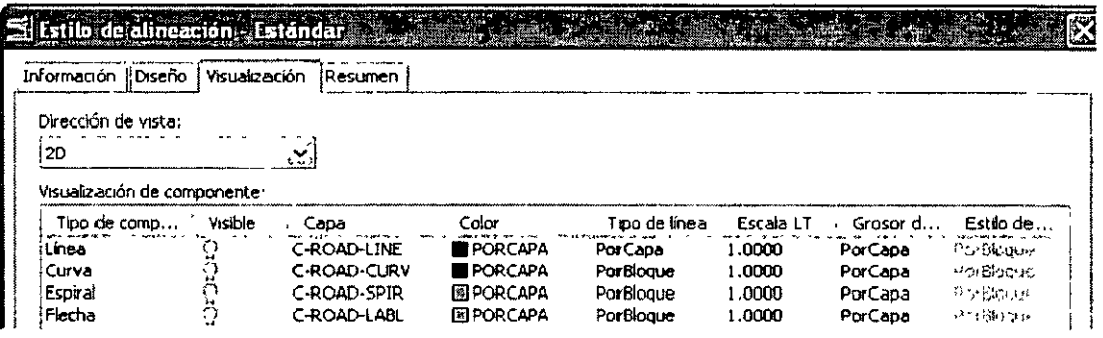

Las capas de componente, como C-ROAD-LINE, permiten trabajar con objetos como si sus piezas se encontraran en diferentes capas. Por ejemplo, para desactivar sólo las líneas de alineación, se puede desactivar la capa C-ROAD-LINE del dibujo.

Los objetos se crean físicamente en la capa base, pero las capas de componente asociadas determinan la visualización de los componentes. Si los distintos parámetros de Visualización de componente se establecen en PorCapa, cada componente del objeto utilizará la configuración de visibilidad de su capa de componente (por ejemplo, si está activada o desactivada), así como el color, tipo de línea, grosor de línea y estilo de trazado de la capa.

## Configuración de estilos mediante el parámetro PorCapa o parámetros específicos

Si se está acostumbrado a controlar los objetos manipulando las capas, es probable que se desee establecer los distintos parámetros de Visualización de componente del estilo de objeto en PorCapa. De este modo, para cambiar el color, tipo de línea, grosor de línea o estilo de trazado de un componente de objeto sólo será necesario modificar la configuración de la capa utilizando el comando Capa de AutoCAD, en lugar de tener que editar cada uno de los estilos.

## Restricciones de denominación para objetos y estilos

En los nombres de objeto y estilo está restringido el uso de determinados caracteres. Los caracteres siguientes no se pueden utilizar en los nombres de objeto o estilo:

- $\blacksquare$  < (menor que)
- $\bullet$ ; (punto y coma)
- $=$ (igual a)
- $\blacksquare$  (tubería)
- $\blacksquare$ , (coma)
- $*$  (asterisco)
- •?(signo de interrogación)
- : (dos puntos)
- $\bullet$  > (mayor que)
- •/(barra oblicua)
- $\bullet \setminus$  (contrabarra)
- $\bullet$  + (signo más)
- $\bullet$  " (comillas dobles)
- '(comilla simple)

## **Entorno de trabajo**

El entorno de trabajo de Autodesk Civil 30 mejora el entorno de AutoCAO estándar con herramientas adicionales para crear y gestionar información de diseño civil.

Los elementos estándar de AutoCAO, como la línea de comando, el espacio de diseño y las barras de herramientas de AutoCAO, funcionan de la misma forma en Autodesk Civil 30 que en AutoCAO.

En la siguiente ilustración se muestran algunas herramientas de Autodesk Civil 30 que se han añadido a AutoCAO:

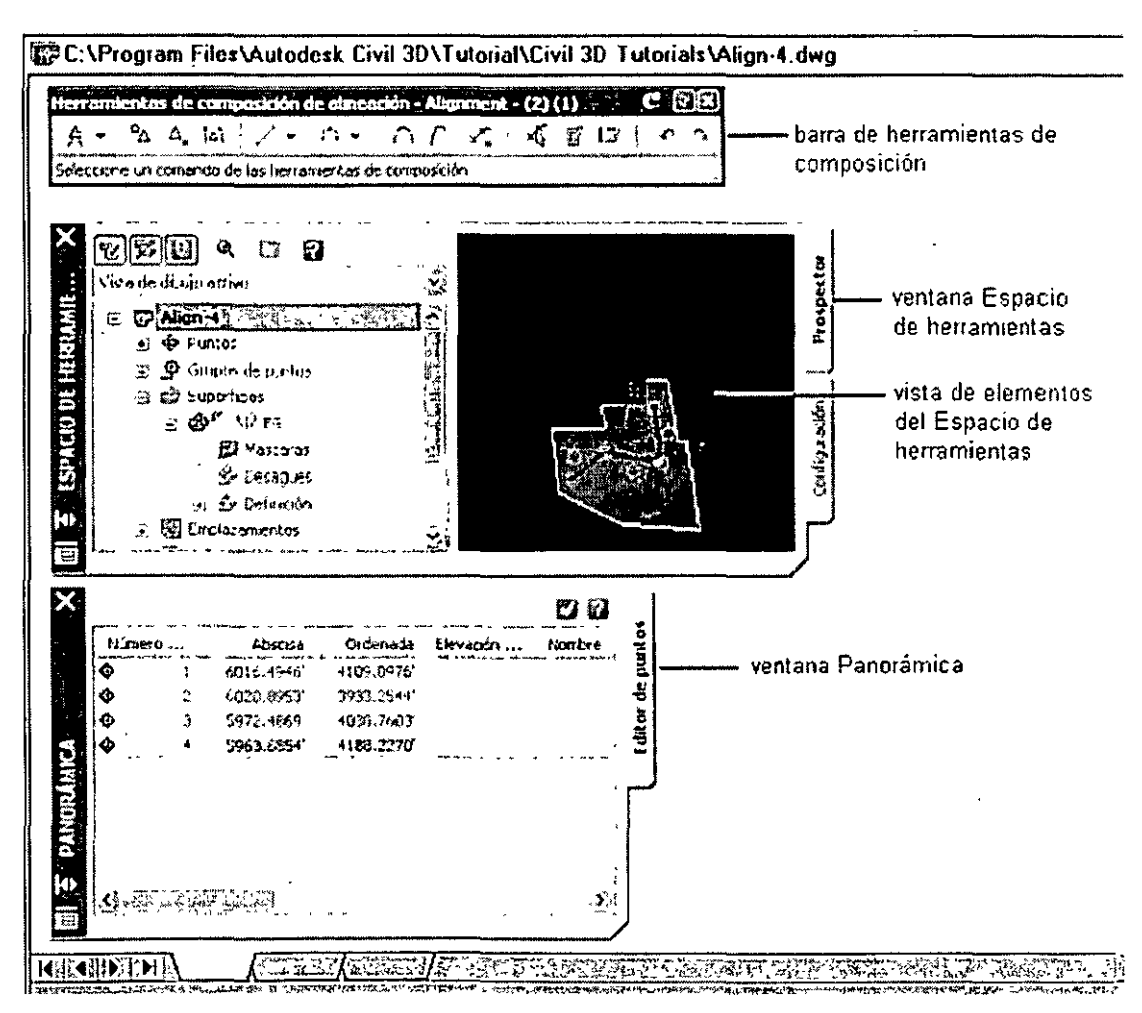

## **Trabajo con dibujos**

La lista de la parte superior de la ficha Prospector se puede utilizar para controlar si en el árbol se presentan todos los dibujos abiertos o sólo el dibujo activo.

## **Creación de un nuevo dibujo**

Un nuevo dibujo se crea mediante los comandos estándar de AutoCAD. Para crear un nuevo dibujo

En el menú Archivo, haga clic en Nuevo.

En el cuadro de diálogo Seleccionar plantilla, seleccione una plantilla en la que basar el dibujo y haga clic en Abrir.

Archivo > Nuevo Menú Línea de comando: NEW

## **Apertura de un dibujo existente**

Un dibujo existente se abre mediante los comandos estándar de AutoCAD. Si hay varios dibujos abiertos, el nombre del dibujo activo se muestra en negrita en el árbol del prospector.

## **Para abrir un dibujo existente**

En el menú Archivo, haga clic en Abrir.

En el cuadro de diálogo Seleccionar archivo, localice la carpeta que contiene el dibujo, selecciónelo y haga clic en Abrir.

 $\lambda$ 

Archivo > Abrir Menú Línea de comando: OPEN

## **Trabajo con las ventanas de Autodesk Civil 30**

Las ventanas Espacio de herramientas y Panorámica, las dos ventanas flotantes principales de Autodesk Civil 30, comparten varios elementos.

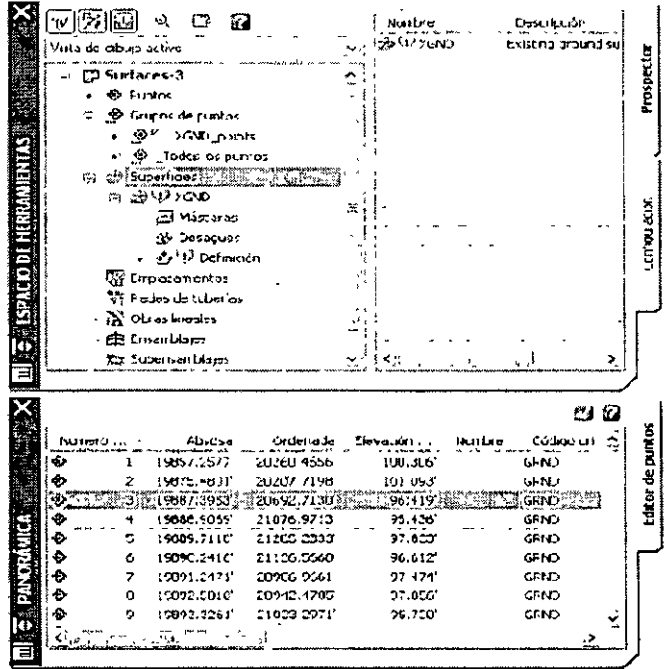

## Fichas

La ventana Espacio de herramientas siempre contiene al menos dos fichas, Prospector y Configuración. La ventana Panorámica muestra fichas guardadas en caso de que se tenga más de una herramienta (vista) activa en la ventana.

#### Menús contextuales

Para mostrar un menú contextual de los comandos disponibles, haga clic con el botón derecho en la ventana Espacio de herramientas o Panorámica.

Seleccione uno o varios elementos y haga clic con el botón derecho para mostrar un menú que contenga comandos relacionados con dichos elementos.

Si hace clic con el botón derecho en un área que no contiene ni elementos ni datos, el menú contextual mostrará comandos relacionados con la ventana.

#### Ventana Espacio de herramientas

La ventana Espacio de herramientas permite acceder a las fichas Prospector y Configuración.

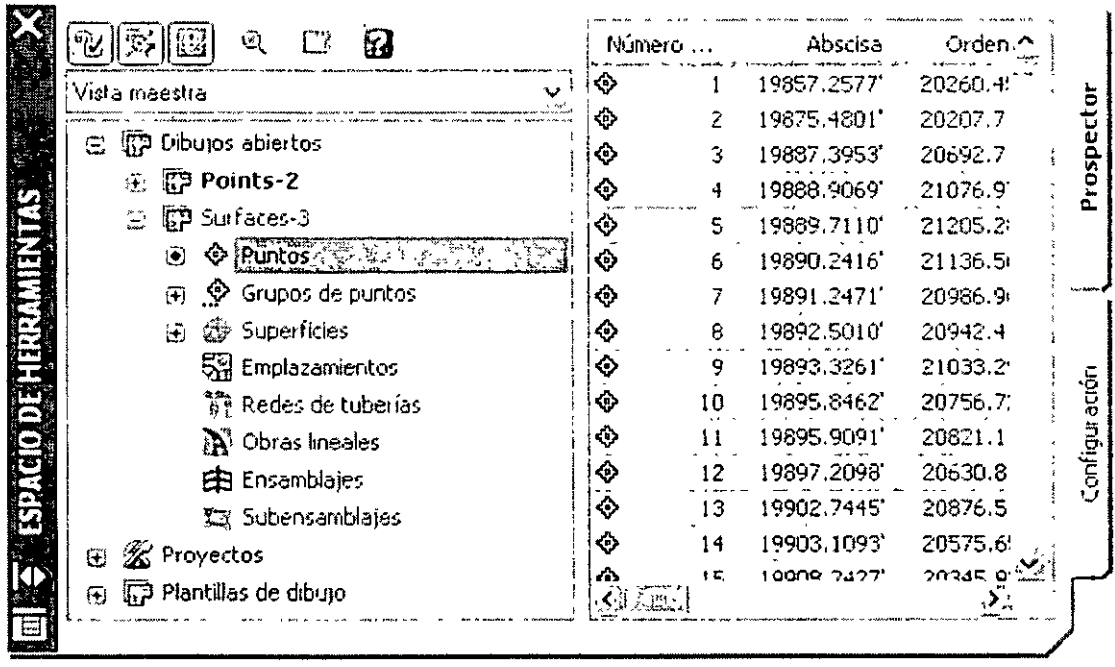

## **La ficha Prospector se utiliza para gestionar los objetos de diseño.**

La ficha Configuración permite gestionar parámetros, estilos y otros elementos de dibujo relacionados con los objetos, como formatos de archivos de puntos, conjuntos de claves descriptivas y conjuntos de criterios de explanación.

## **Funciones compartidas por las fichas Prospcctor y Configuración**

Las fichas Prospector y Configuración comparten varios controles, incluidos una estructura en árbol, menús contextuales e iconos de objetos.

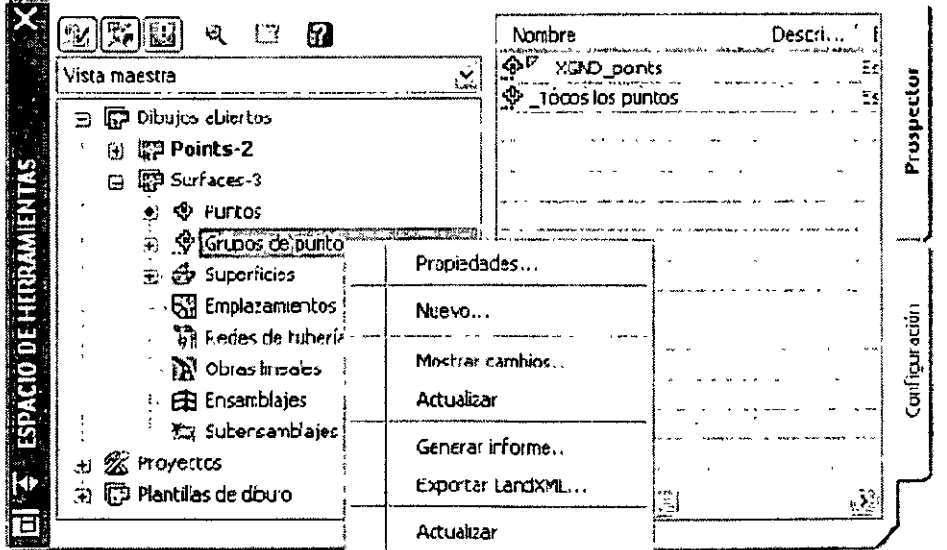

## **Estructura de árbol**

Los árboles del Espacio de herramientas permiten mostrar elementos en una estructura jerárquica. Cada uno de los elementos que contiene otros por debajo de él en el árbol constituye una colección. Por ejemplo, en la ilustración, Dibujos abienos, Points-2 y Emplazamientos son todos colecciones. El símbolo que se muestra en el nodo del árbol, en el extremo izquierdo de cada nombre de colección, ofrece información sobre la visualización de los elementos de la colección:

#### Símbolo Significado y posible acción

- 田. La colección contiene elementos que no se muestran. Haga clic en  $\frac{\mathbf{H}_{\mathrm{C}}}{2}$ para expandir el árbol y mostrar los elementos.
	- Se muestran los elementos contenidos en la colección. Haga clic en  $\Xi^+$ para contraer el árbol y ocultar los elementos.
- La colección contiene elementos que no se pueden mostrar en el árbol.  $\overline{1}$ Haga clic en el nombre de la colección para mostrar los elementos en una
- ~·· Los datos de la colección requieren actualización. Haga clic con el botón derecho en la colección y, a continuación, haga clic en Actualizar.
- El elemento constituye una referencia a un elemento ubicado en otro parte 向. del árbol. Haga doble clic en la referencia para acceder al elemento real.
- $\frac{1}{2}$  . La colección no contiene elementos.

## **Vista de elementos del Espacio de herramientas**

La vista de elementos del Espacio de herramientas permite mostrar información sobre un elemento o el contenido de una colección.

La vista de elementos es un panel secundario que se muestra al lado o debajo del árbol. Para mostrar la vista de un elemento, haga clic en el nombre de elemento.

Dependiendo del elemento seleccionado, la vistas de elementos adquieren una de las siguientes formas:

## Vista de lista

Una vista de lista es una tabla que los árboles del Espacio de herramientas muestran para algunos elementos. En algunos casos esta información se puede editar. En la siguiente ilustración se muestra una vista de lista de los puntos del prospector:

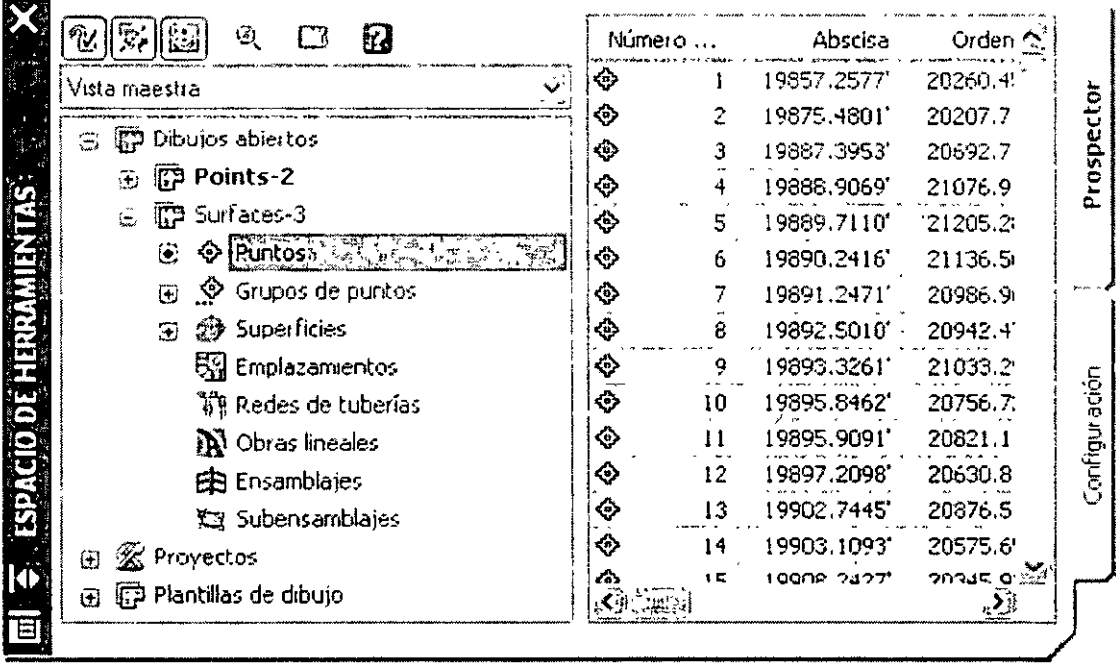

## Vista gráfica

Una vista gráfica muestra una imagen del elemento seleccionado. En la siguiente ilustración se muestra una vista gráfica de una parcela del prospector.

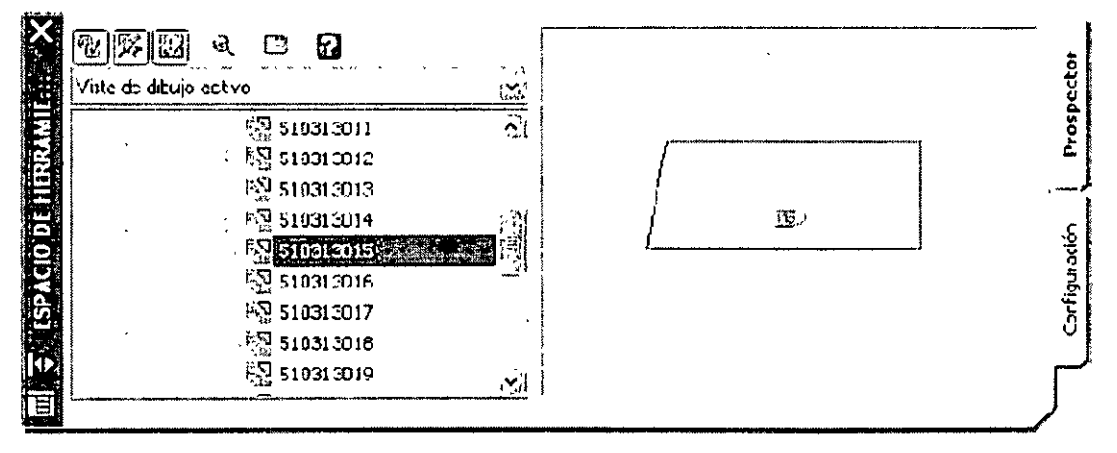

Al hacer clic con el botón derecho en la vista gráfica preliminar, aparece un menú contextual que permite manipular la imagen con comandos como los de zoom y encuadre.

No todos los elementos de los árboles de las fichas Prospector y Configuración disponen de vistas de elementos asociadas.

## **Ventana Panorámica**

La ventana Panorámica permite mostrar datos orientados horizontalmente en una rejilla, por ejemplo datos de puntos.

La ventana Panorámica puede mostrar muchos tipos de datos, como la vista

Editor de puntos y la vista Entidades de alineación. Para ahorrar espacio en pantalla si hay más de una vista activa, la ventana Panorámica muestra una ficha para cada una, como indica la siguiente ilustración:

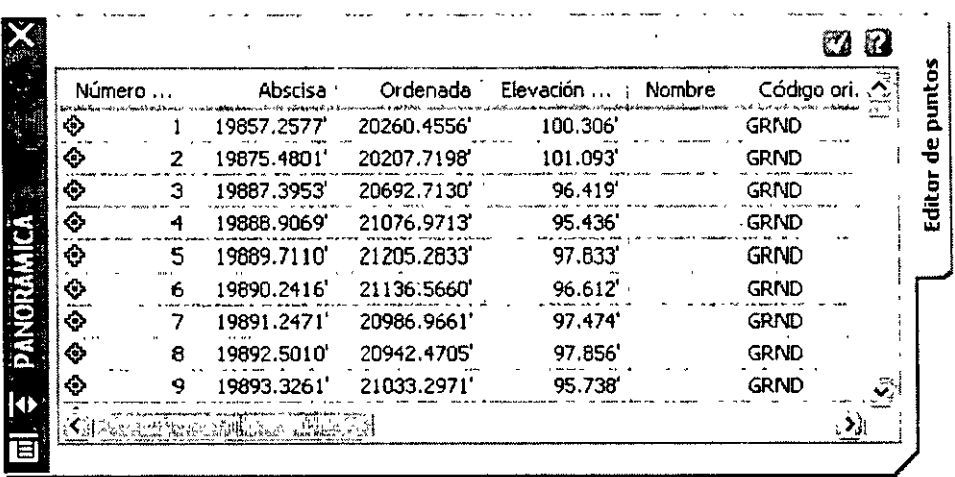

## Configuración del Espacio de herramientas

## Ficha Prospector del Espacio de herramientas

La ficha Prospector permite gestionar objetos de dibujo o proyecto.

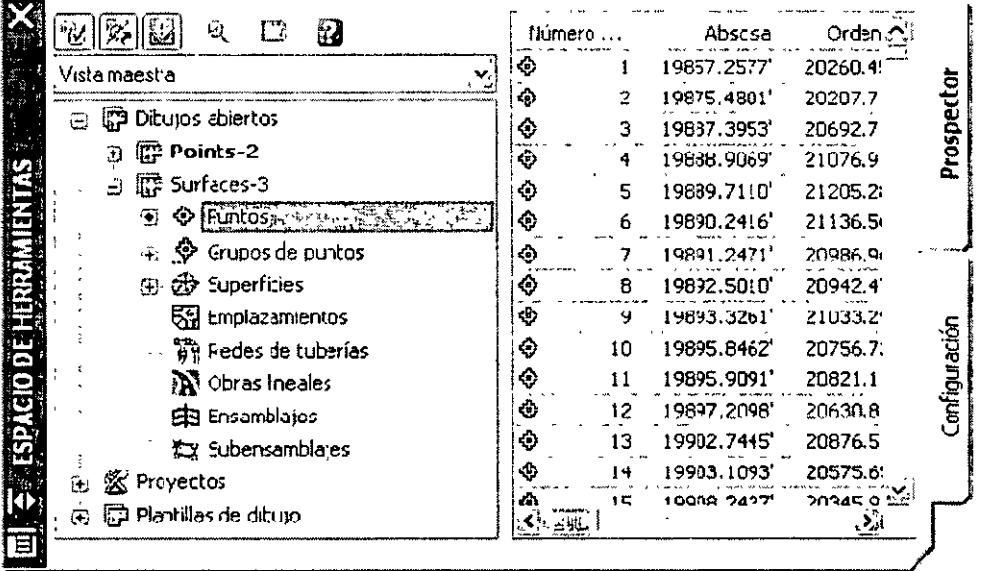

El árbol del prospector contiene las siguientes colecciones de nivel superior, que se pueden consultar mediante la opción Vista maestra:

- Dibujos abiertos.
- Proyectos.
- Plantillas de dibujo.

#### Iconos de la ficha Prospector

Los iconos situados en la parte superior de la ficha Prospector permiten controlar la visualización de iconos del árbol del prospector, mostrar la ventana Panorámica y acceder a la ayuda.

#### Icono Función

Permite cambiar la visualización de los iconos de estado de elementos de proyecto en el árbol del prospector. El icono de estado de proyecto se muestra junto al elemento de proyecto e indica su estado con respecto al proyecto, por ejemplo, si se ha consignado o extraído. Para obtener más información consulte Iconos de estado de elementos de proyecto (página 124).

咳

 $\mathbf{E}$ 

 $\vec{a}$ 

 $\widetilde{\mathcal{W}}$ 

Permite cambiar la visualización de los iconos de estado de elementos de dibujo en el árbol del prospector. El icono de estado de dibujo indica el estado de un objeto del dibujo, incluido el hecho de si está o no bloqueado. Para obtener más información consulte Iconos de estado de elementos de dibujo (página 125).

Permite cambiar la visualización de los iconos de modificador de elementos de dibujo en el árbol del prospector. El icono modificador de elemento de dibujo permite indicar el estado del elemento con respecto al proyecto o al dibujo. Parn obtener más información consulte Iconos de modificador de elementos de dibujo (página 125).

Activa o desactiva la vista preliminar del elemento del Espacio de herramientas. Haga clic para activar las vistas preliminares. Cuando las vistas preliminares de elemento están desactivadas, la opción Mostrar vista preliminar del menú contextual de un elemento también está desactivada.

Permite activar y desactivar la visualización de la ventana Panorámica. Si la ventana Panorámica no contiene ninguna vista activa, este control no estará disponible. Para obtener más información consulte Ventana Panorámica (página 35).

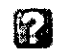

E

Muestra la ayuda.

## **Control de los elementos mostrados en el árbol de Configuración**

La lista desplegable situada en la parte superior de la ficha Configuración permite controlar qué elementos se muestran en el árbol de Configuración.

**<sup>1</sup>**Vis~ **d: corligut(lc'én d: áouío odíYc**  ر<br>مسا Vista maestra Mista do configuración do dibuio activo Mista e meleccato Vista solo de etiqueras de diaujo activo Vista sólo de etiquetes

Seleccione una de las siguientes vistas en árbol en la ficha Configuración:

Vista maestra. Muestra elementos de todos los dibujos abiertos. El nombre del dibujo activo se muestra en negrita.

Vista de configuración de dibujo activo. Muestra exclusivamente los elementos del dibujo activo.

Vista sólo de etiquetas de dibujo activo. Muestra exclusivamente las colecciones y elementos de los estilos de etiqueta del dibujo activo.

Vista sólo de etiquetas. Muestra exclusivamente las colecciones y elementos de los estilos de etiqueta de todos los dibujos.

## Árbol de Configuración

El árbol de Configuración permite gestionar los estilos de objeto, etiqueta y tabla, así como controlar la configuración de dibujos y comandos.

En la siguiente ilustración se muestran las colecciones de nivel superior del árbol de Configuración:

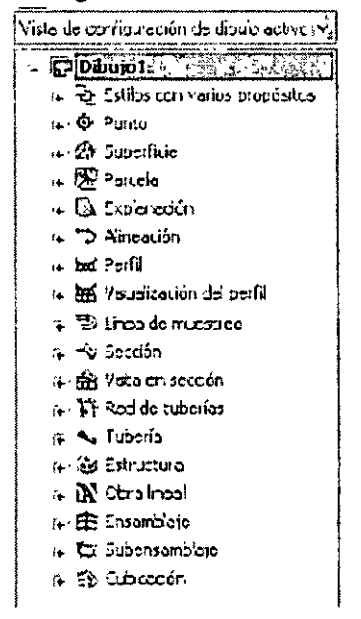

## Colección de objetos (árbol de Configuración)

La colección de objetos del árbol de Configuración permite acceder a estilos de objeto. configuraciones e información relacionada con el dibujo para una clase de objetos.

Haga clic en el cuadro +/-, si desea expandir la colección y ver la información disponible para el objeto.

En la ilustración siguiente se muestra un ejemplo de una colección de objetos del árbol de Configuración:

> = 12 Almeación (# @ Estilos de almeación # @ Estilos do otquota <sup>1</sup> ⊕ @ Estilos de tabla · 庄⑫ Comandos

Haga clic con el botón derecho del ratón en la colección de objetos, para mostrar un menú contextual con los siguientes comandos:

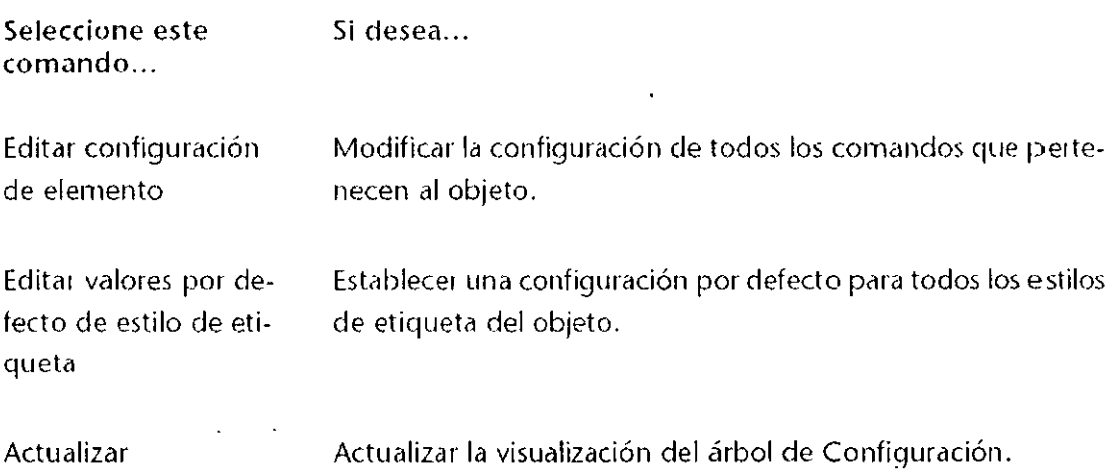

## **Trabajo con configuración**

Autodesk Civil 30 dispone de configuraciones para los niveles de dibujo, objeto y comando. Los tres niveles de configuración en Autodesk Civil 30 se guardan con el dibujo y también se pueden guardar en una plantilla de dibujo.

Cada nivel de configuración se modifica en una ubicación distinta del árbol de Configuración, como se muestra en la siguiente ilustración:

- <sup>13</sup>[lf::l **Drawing 1** ---------- Modificar configuración de nivel de dibujo
	- $\bigoplus$   $\bigoplus$  Estilos con varios propósitos
	- :jJ <O> Punto
	- ±; ~ **Superficie**
	- 9 图 Parcela —————————————— Modificar configuración de nivel de objeto (elemento) **i:¡j) C.lc!lsificaciones de propiedades definsdas por el usuotio** 
		- ~f) *t6tJ* **Esttlos de parcela**
		- él] réJ Estüos de etiqueta
		- iiJ @ Estdos de tabla
		- *;;:)* ~Comandos **f§I AddParcelCurveT.eble**  Modificar configuración de nivel de comando
			- ~ **AddParce!Linelabel** 
				- ~ **AddParcellineTable**
				- **33** AddParcelSegmentLabels

## **Configuraciérn de nivel de dibujo**

Existen dos tipos de configuración en el nivel de dibujo:

• **Configuración de todo el dibujo,** que incluye unidades y huso, configuración de transformación, abreviaturas y capas de objeto.

• **Configuración ambiental,** que afecta a una variedad de comportamientos de Autodesk Civil 30. La configuración ambiental se puede cambiar en el nivel de dibujo y sus valores se pueden modificar en el nivel de objeto o en el de comando.

A la configuración de nivel de dibujo se accede desde el árbol de Configuración, haciendo clic con el botón derecho en el nombre del dibujo y, a continuación, clic en Editar configuración de dibujo

## **Configuración de nivel de objeto (elemento)**

El nivel de colección de objeto del árbol de Configuración permite controlar todas las configuraciones que forman parte del tipo de objeto. En, este nivel del árbol se puede cambiar la configuración de objeto y especificar las modificaciones para la configuración ambiental del dibujo.

A la configuración de nivel de objeto (elemento) se accede desde el árbol de Configuración. haciendo clic con el botón derecho sobre la colección de objetos y, a continuación, clic en Editar configuración de elemento.

## **Configuración de nivel de comando**

En el nivel de la colección Comandos del árbol de Configuración, se puede modificar la configuración de nivel de objeto y la configuración ambiental del dibujo comando por comando. También se puede precisar la configuración específica de comandos.

Para acceder a la configuración de nivel de comando hay que expandir la colección Comandos de un tipo de objeto en el árbol de Configuración, hacer clic con el botón derecho en el comando y, a continuación, hacer clic en Editar configuración de comando.

## **Trabajo con los controles de cuadros de diálogo de configuración estándar**

Para editar la configuración se utiliza un cuadro de diálogo estándar, al que se puede acceder desde tres niveles diferentes.

En el nivel de dibujo, este cuadro de diálogo sólo contiene la configuración ambiental del dibujo:

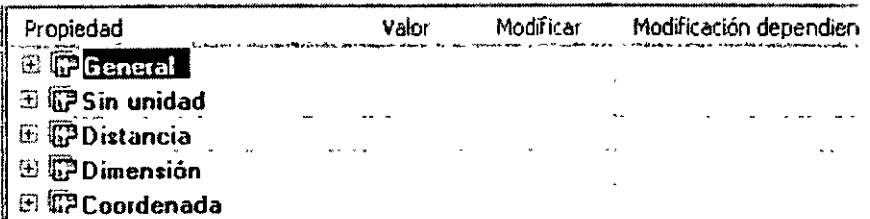

En el nivel de objeto, el cuadro de diálogo también contiene parámetros específicos de objeto, corno los estilos por defecto, que se muestran debajo de General:

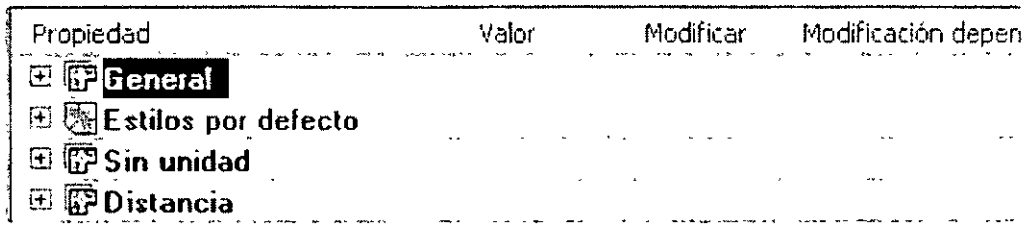

En el nivel de comando, este cuadro de diálogo incluye también configuración específica de comando, corno los parámetros de Parcelas y Alineaciones que se utilizan con el comando CreateSite.

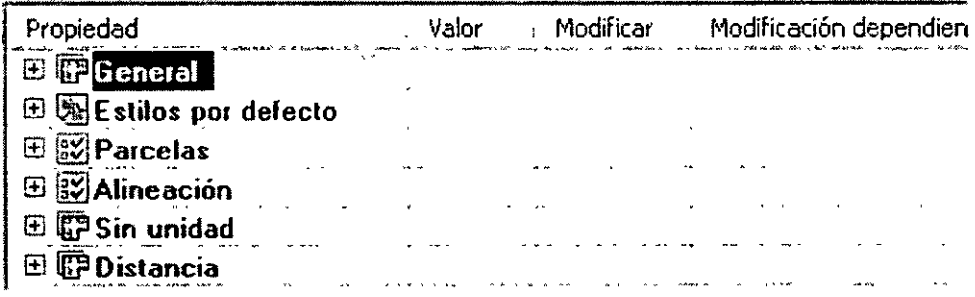

A continuación se resumen los controles del cuadro de diálogo Editar configuración de elemento:

- Los cuadros +/- permiten mostrar u ocultar la configuración en la categoría.
- •La columna Valor permite especificar un valor para un parámetro.
- La columna Modificar indica si se ha cambiado el valor por defecto del parámetro.

• La columna Modificación dependiente indica si se ha cambiado la configuración en un nivel inferior del árbol de Configuración.

• La columna Bloquear permite controlar si se puede cambiar un parámetro en un nivel inferior en el árbol de Configuración.

## Especificación de la configuración de dibujo

La configuración de dibujo es la más genérica. Todos los comandos utilizan la configuración de dibujo, a menos que exista una modificación específica en los niveles de comando o elemento.

#### Especificación de la configuración de unidades y huso

La ficha Unidades y huso del cuadro de diálogo Configuración del dibujo permite seleccionar'unidades angulares y lineales, un sistema de coordenadas y una escala para el dibujo.

## **Para especificar la configuración de unidades y huso**

- 1. En el Espacio de herramientas, en la ficha Configuración, haga clic con el botón derecho en el dibujo y, a continuación, haga clic en Editar configuración de dibujo.
- 2. En el cuadro de diálogo Configuración de dibujo, haga clic en la ficha Unidades y huso
- 3. En Unidades de dibujo, seleccione Pies o Metros.
- 4. En Unidades angulares, elija un formato de ángulo.
- 5. En Escala, seleccione una escala.
- 6. En la lista Categorías, elija una categoría de huso.
- 7. Entre las categorías se incluyen latitud y longitud. estados de EE.UU., etc.

Al seleccionar una categoría, en la lista Sistemas de coordenadas disponibles se muestran todos los husos definidos en esa categoría.

- 8. Seleccione el uso
- 9. Haga clic en Aceptar.

## **Especificación de la configuración de transformación**

La ficha Transformación del cuadro de diálogo Configuración de dibujo permite relacionar las coordenadas abscisas y ordenadas locales del dibujo con las coordenadas abscisas y ordenadas de rejilla del huso actual.

La configuración de transformación de huso permite realizar las siguientes acciones:

• Relacionar coordenadas locales y cartesianas mediante la transformación de distancias medidas sobre la superficie de la Tierra (o geoide) en distancias sobre un elipsoide.

• Relacionar distancias sobre el elipsoide con el plano (proyección) del sistema de coordenadas de rejilla (cartesianas) del huso actual.

· Estas transformaciones se realizan mediante el uso de factores de escala. En primer lugar, se aplica un factor de escala de nivel del mar a los valores locales medidos sobre el geoide y, a continuación, se aplica un factor de escala de rejilla para relacionar los valores elipsoides con la proyección de rejilla. Los factores de escala se pueden definir de dos formas:

• El factor de escala de nivel del mar relaciona las distancias sobre el geoide

con las distancias sobre el elipsoide.

• El factor de escala de rejilla relaciona las distancias sobre el elipsoide con las distancias sobre la proyección de rejilla.

Asimismo, se deben especificar puntos de referencia al establecer la configuración de transformación.

Estos puntos de referencia son los dos puntos que relacionan las coordenadas locales y cartesianas y se pueden definir de dos formas:

• Mediante las coordenadas locales y cartesianas de dos puntos de referencia conocidos del dibujo.

• Mediante las coordenadas locales y cartesianas de un punto conocido y una rotación conocida hacia el norte de la rejilla.

## **Para especificar la configuración de transformación para un dibujo**

- 1. En el cuadro de diálogo Configuración de dibujo, haga clic en la ficha transformación
- 2. Active la casilla Aplicar configuración de transformación para activar todos los controles del cuadro de diálogo. Introduzca los valores especificados en los pasos 4- 1 O. Si desactiva esta casilla, los controles del cuadro de diálogo se desactivan y las coordenadas X e Y de AutoCAD se igualan a las coordenadas en el huso especificado.
- 3. Active Aplicar factor de escala de nivel del mar.
- 4. Introduzca una elevación por defecto, como la elevación media del emplazamiento del proyecto desde el nivel del mar.
- 5. Si lo desea, cambie el radio esferoide.
- 6. En Factor de escala de rejilla, seleccione un método para Cálculo.
- 7. Especifique los valores de Punto de referencia. El punto de referencia puede ser una cota utilizada en un reconocimiento topográfico o puede tratarse de cualquier punto del que conoce las coordenadas locales y cartesianas. Para especificar los valores de Punto de referencia, realice una de las siguientes acciones:

• Haga clic en el botón de selección de puntos y designe un punto en el dibujo, o bien utilice comandos transparentes.

- Introduzca un número de punto.
- Introduzca los valores de ordenada y abscisa de rejilla del punto.
- 8. Para definir el ángulo de rotación de la transformación, realice una de las siguientes acciones:

•Haga clic en el botón que permite seleccionar puntos y, a continuación, designe un punto en el dibujo.

- Introduzca un número de punto.,
- Introduzca los valores de ordenada y abscisa de rejilla del punto.
- 9. Especifique el ángulo de rotación de rejilla.
- **1** O. Haga clic en Aceptar.

## **Especificación de la configuración ambiental**

La ficha Configuración ambiental del cuadro de diálogo Configuración de dibujo permite especificar la configuración (ambiental) por defecto para las unidades de medida. Esta configuración controla parámetros como los siguientes:

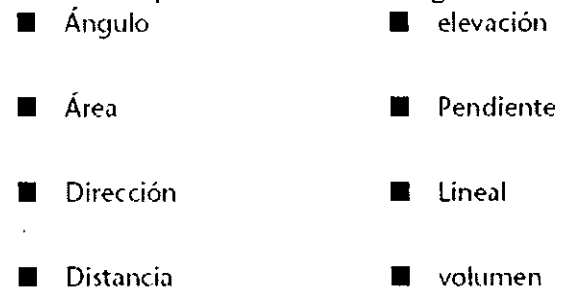

#### Para especificar la configuración ambiental para un dibujo

- 1. En el Espacio de herramientas, en la ficha Configuración, haga clic con el botón derecho en el dibujo y, a continuación, haga clic en Editar configuración de dibujo
- 2 En el cuadro de diálogo Configuración de dibujo, haga elle en la ficha Configuración ambiental
- 3. En la columna Propiedad, seleccione un parámetro en una de las categorías. Al seleccionar un parámetro, la descripción de la parte inferior del cuadro de diálogo refleja la selección.
- 4. Cambie la configuración en la columna Valor.
- 5. Haga elle en Aceptar.

## **Sistemas de coordenadas**

Las coordenadas de Autodesk Civil 30 se expresan mediante ordenadas y abscisas.

El sistema de coordenadas de Autodesk Civil 30 siempre está relacionado con el sistema de coordenadas universales (SCU) de AutoCAD. La ordenada equivale al eje *Y* y la abscisa al eje *X* de AutoCAO.

Los datos de objetos de Autodesk Civil 30 siempre se presentan en coordenadas del sistema de coordenadas universales de AutoCAO. Por ejemplo, los datos de alineación de la vista Entidades de alineación de la ventana Panorámica se muestran en coordenadas universales. Además, los comandos transparentes de Autodesk Civil 30 se basan en el sistema de coordenadas universales de AutoCAO. Sin embargo, si se crea un objeto y se ha definido un sistema de coordenadas personales (SCP) de ÁutoCAO, cuando se especifiquen ubicaciones se seguirá el SCP, lo que significa que un punto de inserción o una coordenada se interpretará en relación con el SCP.

Los objetos de Autodesk Civil 30 no se alinean con el SCP. Por ejemplo, las etiquetas se pueden orientar en relación con la vista actual, el sistema de coordenadas universal o el objeto con etiqueta, en función del parámetro Referencia de orientación, pero no se pueden orientar respecto al SCP.

Asimismo, los objetos, como perfiles, secciones 'y tablas, no se pueden orientar con respecto al SCP actual.

## Comandos

El acceso a comandos es uniforme en todo Autodesk Civil 30.

## Acceso a comandos

Para acceder a la mayoría de comandos de Autodesk Civil 30 se puede utilizar más de un método.

## Comandos transparentes de Civil

Los comandos transparentes de Autodesk Civil 30 se pueden utilizar para introducir un valor basado en información conocida cuando se solicita un punto, una distancia o un radio. La mayoría de comandos transparentes de Autodesk Civil 30 se utilizan para especificar ubicaciones de punto en una operación mayor, como la creación de una alineación o una linea de parcela. Con estos comandos transparentes se puede calcular la ubicación de un punto a partir de información como el ángulo y la distancia, o bien a partir de información de objeto de punto, como un número de punto.

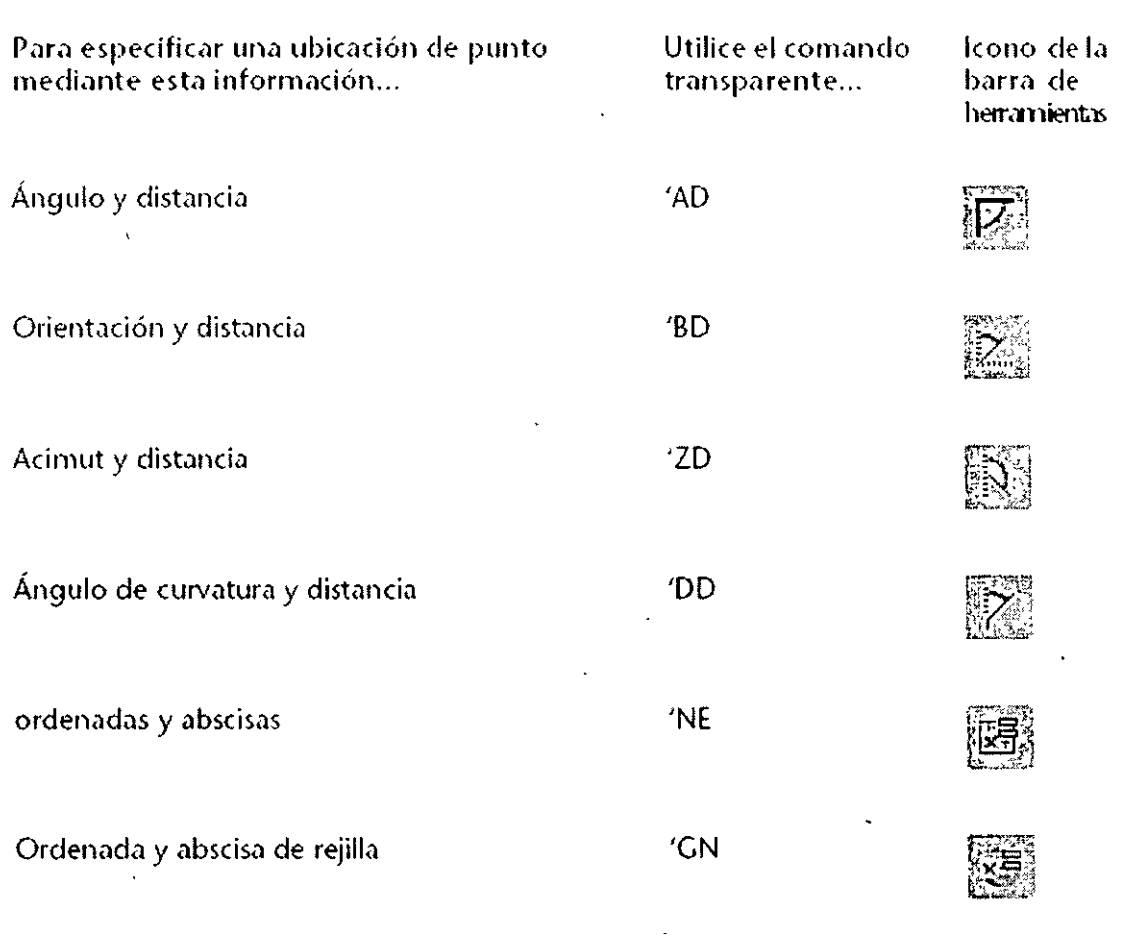

 $\mathfrak{u}$ 

 $\overline{\phantom{a}}$ 

 $\mathcal{A}_\mathrm{in}$ 

En la siguiente tabla se muestran los comandos transparentes que se utilizan para precisar ubicaciones de punto:

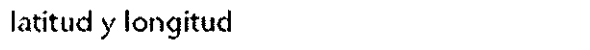

 $\mathcal{A}^{(1)}$  .

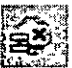

 $\bar{t}$ 

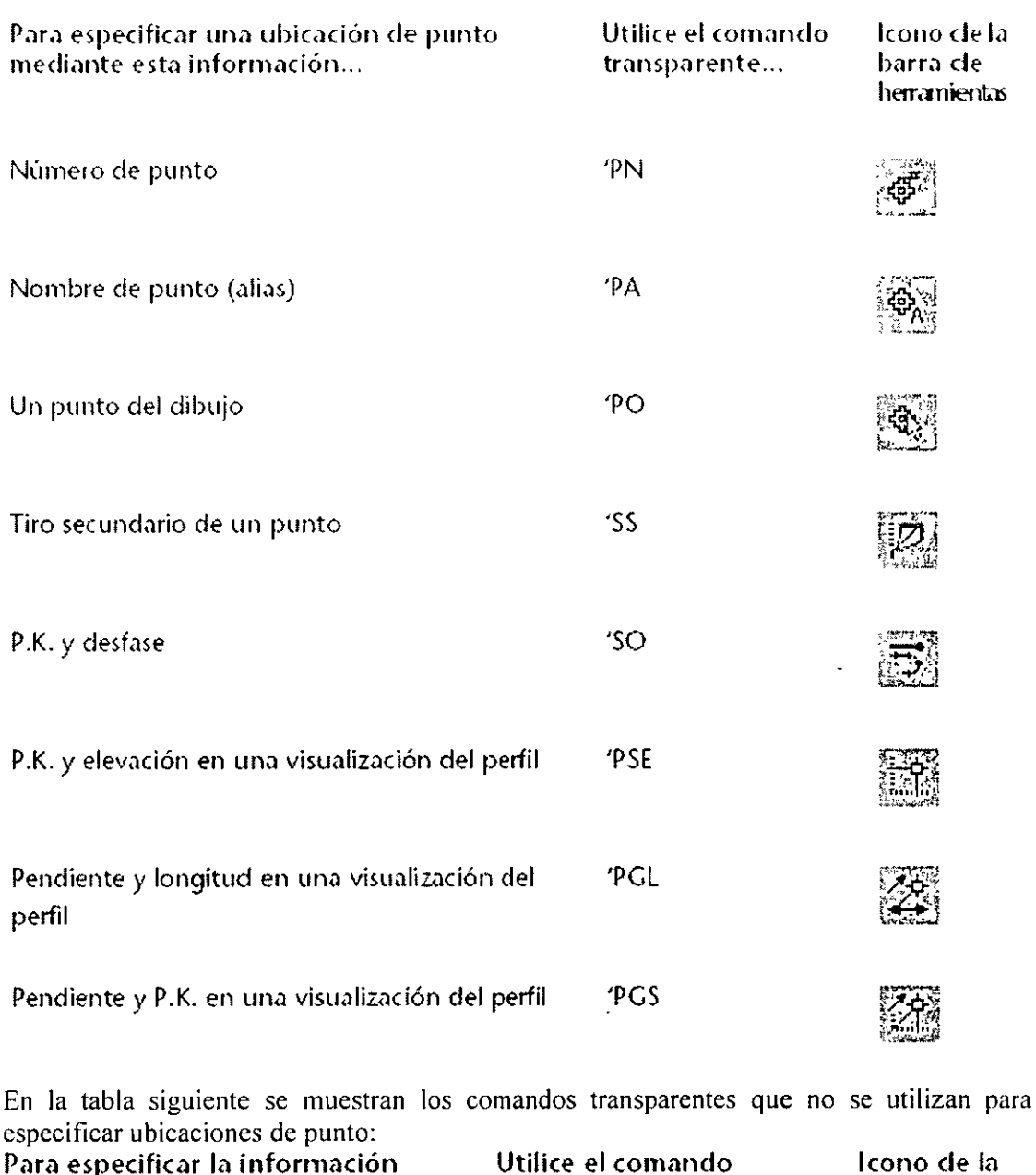

Parn especificar la información solicitada ... Utilice el comando transparente...

Longitud de un objeto

 $\ddot{\phantom{a}}$ 

Radio de un objeto

 $\ddot{\phantom{a}}$ 

'MR

'ML

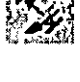

barra de herramientas

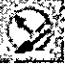

 $\epsilon$ 

## **Compartir dibujos con otros usuarios**

## **Exportación de un dibujo a AutoCAD**

Es posible exportar a AutoCAD® un dibujo creado con Autodesk Civil 30. Al hacerlo. se crea un nuevo dibujo en formato AutoCAD 2004 o 2000 con todos los objetos de Civil descompuestos. El dibujo original no se ve afectado.

Los comandos Exportar a AutoCAD respetan la configuración de visualización actual de los objetos del dibujo. Por ejemplo, si una superficie del dibujo está configurada para mostrar sólo el borde y las curvas de nivel, el dibujo creado con el comando Exportar a AutoCAD contendrá primitivas que representan únicamente el borde y las curvas de nivel de la superficie.

Si el dibujo actual contiene varias ventanas gráficas, los comandos Exportar

a AutoCAD crearán primitivas en función de la vista de los objetos de la ventana gráfica activa.

## **Para exportar un dibujo a AutoCAD**

- **l.** Verifique que la ficha Modelo del dibujo esté seleccionada.
- 2. En la línea de comando, escriba **SCP** y, a continuación, **Univ.**
- 3. Haga clic en el menú de Civil General  $\blacktriangleright$  Exportar a AutoCAD y, a continuación. haga clic en la versión que desea utilizar.
- **4.** Escriba un nombre de archivo y especifique una ruta, si es necesario.

El nombre de archivo por defecto incluye cualquier prefijo o sufijo preliminarmente especificado en la ficha Editor AEC del cuadro de diálogo Opciones.

5. Haga clic en Guardar.

## **Descripción de la gestión de proyectos**

Cuando varios usuarios necesiten compartir objetos de diversos dibujos, se debe utilizar un proyecto.

Un proyecto contiene *objetos de dibujo,* referencias a *dibujos de proyecto* y *accesos directos a datos.* Los objetos de proyecto pueden ser puntos, superficies y grupos de puntos. Cada proyecto aparece como una colección en el árbol del prospectar, como se muestra en la ilustración siguiente:

```
\frac{1}{r} \frac{1}{\infty} Fro, cotas
 -=·-e.1 C:\CNd30r101oc::s' 
       _:; ~ ÍH1filktl 
           r. ~ l"0.1)0~ 
               \Phi Puntes
             \therefore \Theta Grupos de paraos
÷
            " ~ S1Jt•"'tfh ¡,.~ 
\ddot{\ddot{\cdot}}ft. 1!]: ACC~OS dr'iC:>; i dit:i>
```
## Dibujos de proyecto

Un proyecto aloja una colección de dibujos de proyecto e incluye un colección por cada tipo de objeto de proyecto. Un dibujo de proyecto es cualquier dibujo que se encuentre asociado a un proyecto.

## Objetos de proyecto

Para crear un objeto de proyecto, se debe crear primero el objeto en un dibujo.

*A* continuación, el dibujo se asocia al proyecto y después se añade a dicho proyecto. De este modo se crea la versión 1 de un objeto de proyecto y se añade dicho objeto a· la colección del proyecto en el árbol del prospector.

Posteriormente, otras personas podrán copiar el objeto de proyecto en un dibujo.

#### Accesos directos a datos

Un provecto contiene una colección de accesos directos a datos, los cuales permiten a un  $\cdot$ dibujo hacer referencia a objetos externos de superficie, alineación y perfil.

## Acceso y edición de objetos de proyecto

Para copiar o editar un objeto de proyecto, se copia dicho objeto en un dibujo asociado al proyecto. La copia del objeto de proyecto en el dibujo se denomina copia local. Las copias locales se crean cuando es necesario:

• Realizar el etiquetado, diseño, análisis o tareas derivadas utilizando la geometría del objeto de proyecto. Utilice el comando Obtener del proyecto para obtener una copia de sólo lectura del objeto.

• Editar el objeto de proyecto. Utilice el comando Extraer para obtener una copia de lectura y escritura del objeto de proyecto.

Aunque varios miembros del proyecto pueden utilizar el comando Obtener del proyecto para crear copias de un objeto de proyecto, sólo una persona cada vez puede extraer o editar un objeto. Cuando el objeto se consigna de nuevo en el proyecto, el número de versión del objeto se incrementa y el objeto se bloquea en el dibujo. Se pueden proteger los objetos de proyecto que no se desean cambiar.

Los iconos que se muestran en el árbol del prospector proporcionan información de estado, por ejemplo, si un objeto de proyecto está disponible para edición.

## Dibujos que no pertenecen al proyecto

Un dibujo se puede desenlazar de un proyecto, lo que rompe la conexión entre las copias locales y los objetos de proyecto.

Si un dibujo no está asociado a un proyecto, no es posible crear, editar ni proteger objetos de proyecto en ese dibujo. Se puede crear una copia local de cualquier objeto de proyecto para usarla como referencia, aunque no se mantiene ninguna conexión entre el dibujo y el objeto de proyecto, ni se recibe notificación en caso de que alguien actualice el objeto.

## Elementos de dibujo y de proyecto en el árbol del Prospector

El árbol del prospector contiene tres colecciones relacionadas con los dibujos y los

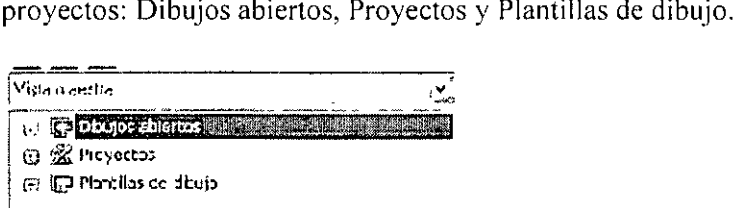

• Dibujos abiertos. Permite acceder a los objetos de los dibujos abiertos .

• Proyectos. Indica los proyectos en las rutas de proyecto y los objetos de proyecto. Se puede utilizar la vista de lista para obtener información sobre el estado de cada objeto . • Plantillas de dibujo. Indica las plantillas disponibles.

## Iconos de estado de elementos de proyecto

Los iconos de estado de elementos de proyecto en el árbol del prospector se pueden utilizar para determinar el estado de un objeto de proyecto, por ejemplo, si se ha extraído. Los iconos de estado de elementos de proyecto aparecen como candados en las colecciones Proyectos y Dibujos abiertos.

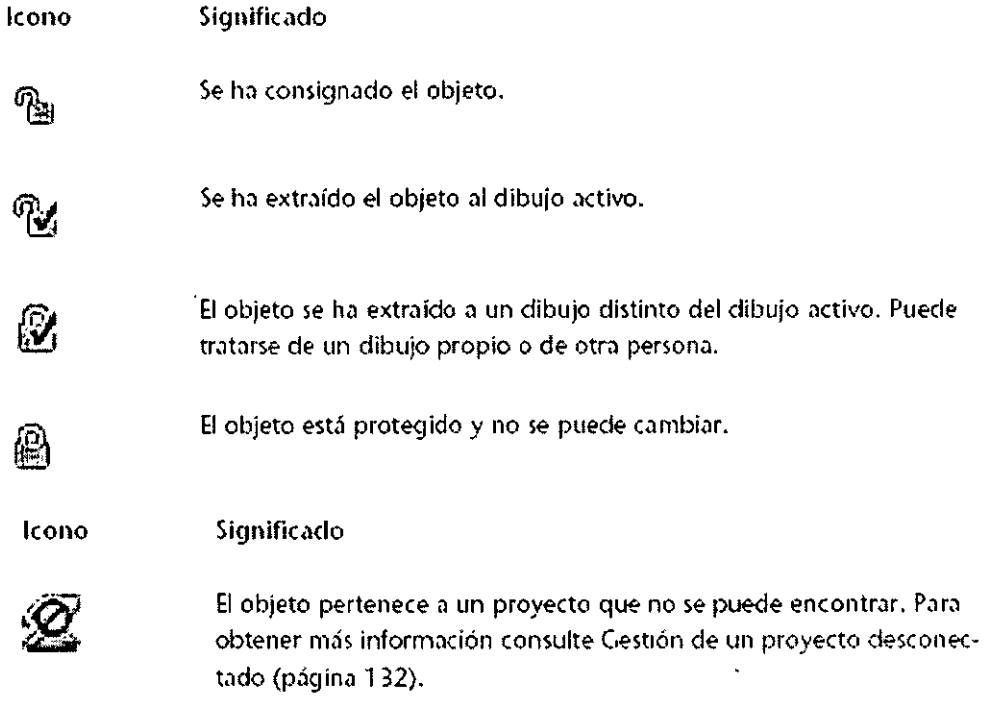

## **Iconos de estado de elementos de dibujo**

Los iconos de estado de elementos de dibujo en los árboles del prospector y de configuración permiten determinar si un objeto está bloqueado y si se hace referencia al mismo.

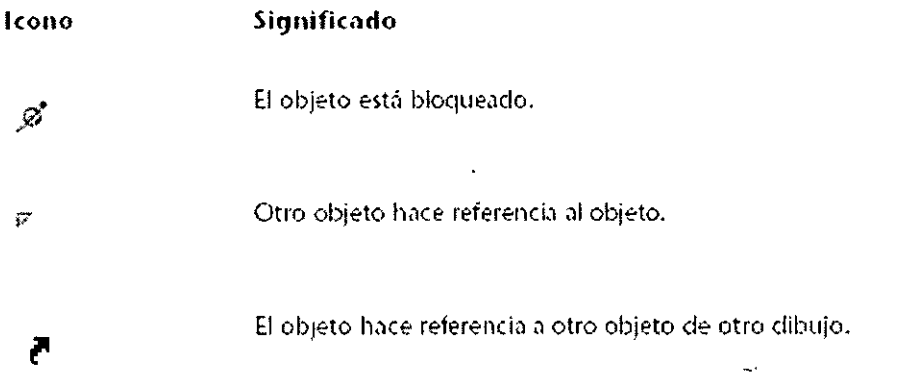

## **Iconos de modificador de elementos de dibujo**

Los iconos de modificador de elementos de dibujo en el árbol del prospector permiten identificar un objeto obsoleto o que incumple las restricciones y determinar el estado de la copia local de un objeto de proyecto.  $\overline{a}$ 

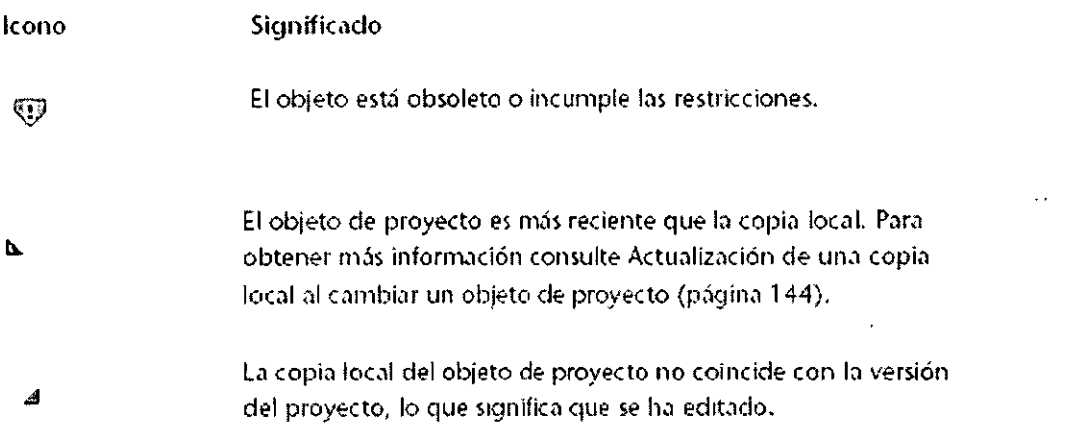

La tabla siguiente indica todos los iconos de modificador de dibujo y las condiciones en las que aparece cada uno:

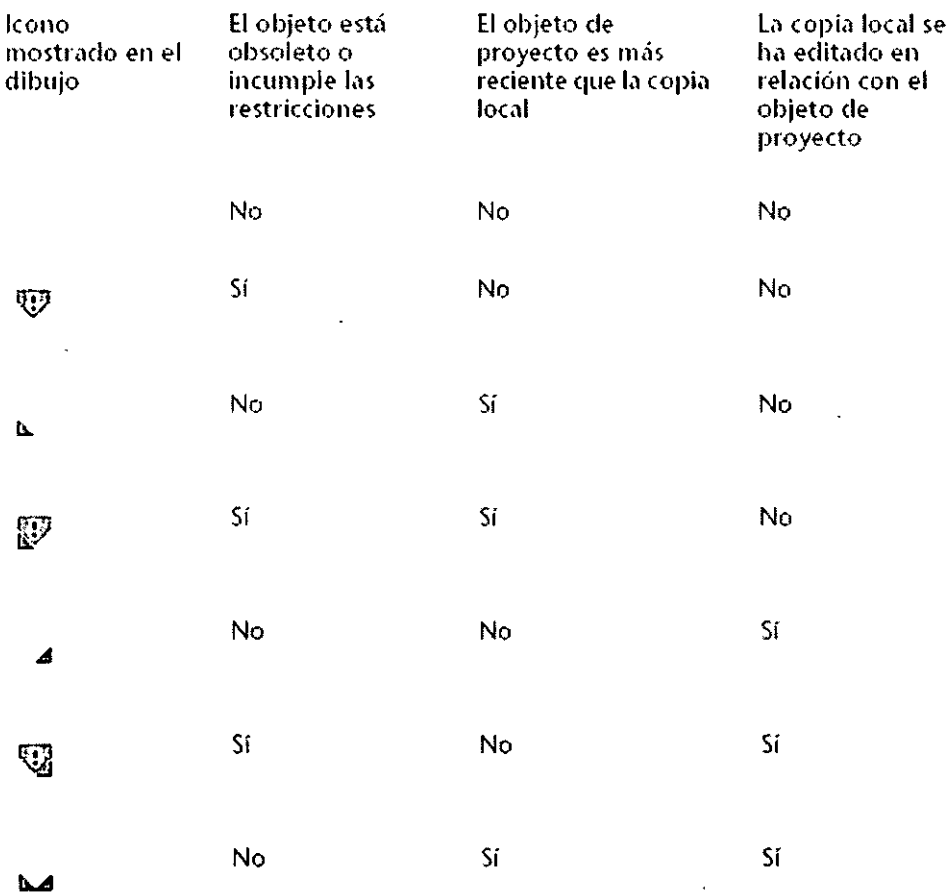

## **Vista de lista de una colección de objetos de proyecto**

Una vista de lista de una colección de objetos de proyecto permite obtener información sobre el estado de un objeto de proyecto, por ejemplo, quién lo ha extraído. La ilustración siguiente muestra las colecciones de proyecto que aparecen en el árbol del prospectar:

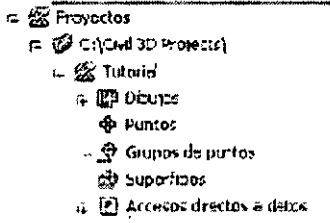

Al hacer clic en las colecciones Puntos, Grupos de puntos o Superficies, se muestra una vista de lista con todos los objetos de proyecto del tipo especificado, así como información sobre cada objeto, incluido lo siguiente:

 $\ddot{\phantom{0}}$ 

• Número de versión más reciente

• Usuario que ha modificado el objeto por última vez y fecha de modificación

• Estado actual del objeto (consignado, extraído o protegido) y fecha en la que se ha cambiado el estado por última vez

- •Usuario que ha establecido el estado actual del objeto
- •Si se ha extraído el objeto, dibujo al que lo ha hecho
- •Si se ha extraído el objeto, equipo principal o equipo al que lo ha hecho

#### Trabajo con dibujos en proyectos

La lísta de la parte superior de la ficha Prospector se puede utilizar para controlar si en el árbol se presentan todos los dibujos abiertos o sólo el dibujo activo.

#### Asociación de un dibujo a un proyecto

Antes de crear, copiar o editar un objeto de proyecto. es necesario asociar un dibujo a un proyecto.

Un dibujo sólo se puede asociar a un proyecto cada vez. Después de asociado, el nombre de proyecto se muestra en el título de la ventana de dibujo cuando el dibujo está activo.

#### Para asociar un dibujo a un proyecto

- 1. Cree un proyecto.
- 2. Cree y guarde el dibujo que desea asociar al proyecto.
- 3. En el Espacio de herramientas, en la ficha Prospector, haga clic con el botón derecho del ratón en el nombre del dibujo que desea asociar al proyecto y, a continuación, haga clíc en enlazar al proyecto.
- 4. En el cuadro de diálogo Seleccionar proyecto, expanda la ruta de proyecto que contiene el proyecto.
- 5. Seleccíone el nombre de proyecto y haga clic en Aceptar.

#### Para desenlazar un dibujo de un proyecto

- 1. En el Espacio de herramientas, en la ficha Prospector, haga clic con el botón derecho del ratón en el dibujo que desea desenlazar.
- 2. Haga clic en Desenlazar proyecto.

#### Trabajo con proyectos y rutas de proyecto

Cada proyecto de Autodesk Civil 3D se encuentra en una carpeta de proyecto especificada por una ruta. Se puede utilizar una única ruta o varias rutas de proyecto. Todos los proyectos de las rutas especificadas se muestran en la colección Proyectos del árbol del prospector.

## Creación de una ruta de proyecto

Antes de crear un proyecto, se debe especificar la ruta en la que residirá el mismo.

Las rutas de proyecto se especifican mediante la ficha Archivos del cuadro de diálogo *r* Opciones de AutoCAD. En esta ficha, la colección Ruta de búsqueda de archivos de proyectos muestra una carpeta de proyecto por defecto denominada Autodesk Civil 3 **D.** que se crea al instalar Autodesk Civil 30.

Todas las rutas de proyectos deben indicarse bajo esta carpeta. Si se suprime, se creará de nuevo al iniciar Autodesk Civil 30.

Si un proyecto se va a compartir entre varias personas, la ruta del proyecto debe ser una ruta UNC hacia una carpeta compartida en una red (no una unidad conectada). Cada persona que desee acceder al proyecto compartido deberá crear Ja misma ruta de proyecto en su sistema.

## **Para crear una ruta de proyecto**

- **1.** En el Espacio de herramientas, en Ja ficha Prospector, seleccione Vista maestra en la lista de la parte superior de esta ficha.
- 2. Haga clic con el botón derecho del ratón en la colección Proyectos y, a continuación, haga clic en Gestionar rutas del proyecto.
- 3. En la ficha Archivos del cuadro de diálogo Opciones de AutoCAO, expanda Ja colección ruta de búsqueda de archivos de proyectos.
- 4. Expanda Ja carpeta Autodesk Civil 30.
- 5. Haga clic en Añadir para añadir una nueva ruta de proyecto a la carpeta.
- 6. Haga clic en Examinar y localice Ja ubicación en Ja que residirá el proyecto, ya sea una carpeta local o una carpeta compartida en una red.
- 7. Haga clic en Aceptar para añadir Ja ruta de proyecto a la carpeta.
- 8. Haga clic en Aceptar para cerrar el cuadro de diálogo Opciones deAutoCAD.

## **Creación de un proyecto**

## **Para crear un proyecto**

El árbol del prospector permite crear un proyecto.

- 1. En el Espacio de herramientas, en la ficha Prospector, seleccione Vista maestra en la lista de la parte superior de esta ficha.
- 2. En caso necesario, cree una nueva ruta que especifique la ubicación de Ja red en Ja que residirá el proyecto.
- 3. Haga clic con el botón derecho del ratón en el nombre de Ja ruta de proyecto y, a continuación, haga clic en Nuevo proyecto.
- 4. En el cuadro de diálogo Propiedades del proyecto (página 1645), escriba un nombre para el proyecto.
- 5. En caso necesario, indique una descripción.
- 6. Haga clic en Aceptar.

## **Trabajo con puntos de proyecto**

Cuando se seleccionan varios puntos y se realiza una operación de control de acceso en Jos mismos, la operación sólo se realiza en aquellos puntos a Jos que se aplica. Por ejemplo, si se selecciona un conjunto de puntos en la vista de lista de Puntos y se consignan mediante el comando Consignar, sólo se consignarán aquéllos que se hayan extraído previamente. El comportamiento bloqueado y desbloqueado es distinto para copias locales de puntos que para grupos de puntos y superficies del proyecto.

## **Trabajo con superficies de proyecto**

Para los proyectos que residan en una red deben utilizarse rutas de proyecto

UNC. Una superficie hace referencia a archivos como archivos de puntos, DEM y XML y, por tanto, es posible que otros miembros del proyecto no puedan encontrar estos archivos si no se utiliza una ruta UNC.

## **Trabajo con grupos de puntos de proyecto**

A efectos de administración de proyectos, un objeto de grupo de puntos consta del grupo de puntos en sí, no de los puntos de la lista del grupo de puntos.

Por ejemplo, al consignar un grupo de puntos de un. proyecto, los puntos del grupo no se consignan automáticamente.

Los grupos de puntos permiten ejecutar comandos de control de acceso sobre varios puntos. Se puede hacer clic con el botón derecho del ratón en un grupo de puntos del dibujo y seleccionar uno de los comandos de control de acceso siguientes:

**•Añadir puntos al proyecto:** añade todos los puntos del grupo al.proyecto.

• **Obtener puntos del proyecto:** crea una copia local de todos los puntos del proyecto que coinciden con las propiedades del grupo de puntos.

• **Consignar puntos:** consigna todos los puntos del grupo.

• **Extraer puntos:** extrae todos los puntos del proyecto que coinciden con las propiedades del grupo de puntos y que todavía no se han extraído ni están protegidos.

• **Deshacer extracción de puntos:** restablece los puntos del grupo a consignados.

• **Proteger puntos:** protege los puntos que coinciden con las propiedades del grupo de puntos.

• **Desproteger puntos:** desprotege los puntos que coinciden con las propiedades del grupo de puntos.

• **Suprimir puntos del proyecto:** suprime del proyecto todos los puntos del grupo que se han extraído al dibujo.

## **PUNTOS**

Los puntos son componentes básicos de Autodesk Civil 30. Se pueden utilizar puntos en proyectos de desarrollo de terreno para identificar ubicaciones fijas y elementos de diseño existentes.

Los puntos se numeran de forma exclusiva. Cada punto numerado tiene propiedades que pueden incluir información como, por ejemplo, ordenada, abscisa, elevación y descripción. Un punto que aparezca en un dibujo puede tener propiedades adicionales que controlen su aspecto, como un estilo de punto, un estilo de etiqueta de punto y una capa.

Es posible incluir un punto en un proyecto de Autodesk Civil 30 de forma que varios usuarios puedan acceder a él o pueda existir fuera de un proyecto en un único dibujo.

#### **Descripción de puntos**

En Autodesk Civil 30, existen distintos comandos y herramientas que permiten crear puntos, trabajar con ellos y gestionarlos.

Los puntos creados con Autodesk Civil 3D se denominan puntos COGO (Coordinate Geometry, Geometría de coordenadas) y son muy diferentes de los nodos de punto de AutoCAO. Los nodos de punto de AutoCAO sólo tienen asociados datos de coordenadas (valores XY· Z). Sin embargo, los puntos COGO, además de coordinar datos, tienen una variedad de propiedades asociadas, incluido el número de punto, nombre de punto, código original (campo) y descripción completa (ampliada). A diferencia de Jos nodos de punto de AutoCAO, que existen en un único dibujo, los puntos COGO pueden almacenarse en un proyecto fuera de un dibujo y estar disponibles para varios usuarios. En Autodesk Civil 30, el término "punto" se refiere a un punto COGO, no a un nodo de punto de AutoCAO

#### **Visualización y etiquetado de puntos**

Para controlar el aspecto de un símbolo de punto en un dibujo, seleccione un símbolo de punto por defecto o cree un símbolo de punto.

Se pueden etiquetar puntos automáticamente con criterios de etiquetado predefinidos a medida que se crean puntos en un dibujo.

#### **Edición de puntos**

El Editor de puntos permite editar las propiedades de un punto. Asimismo, se pueden utilizar los comandos de AutoCAD para editar puntos gráficamente.

#### **Creación de puntos·**

También se pueden crear puntos mediante la importación de.datos de puntos de un archivo. Al crear o importar puntos, se pueden utilizar claves descriptivas para controlar automáticamente el aspecto de un punto en el dibujo en función de su código original.

#### **Gestión y organización de puntos**

Los puntos relacionados se pueden agrupar en grupos de puntos mediante varios criterios. Los grupos de puntos se pueden utilizar para controlar el aspecto de los puntos en un dibujo, crear superficies o exportar puntos seleccionados a un archivo.

Un proyecto permite gestionar y proteger los puntos necesarios para un proyecto de diseño. Cuando se utiliza un proyecto como un depósito central para los puntos de proyecto, otros usuarios pueden ver y copiar los puntos, pero no necesariamente modificarlos.

#### **Objeto de punto**

Los puntos no son objetos de Autodesk Civil 30 en el mismo sentido que las superficies y las alineaciones sí lo son.

Los puntos comparten muchas características con los objetos de Autodesk Civil 3D. Por ejemplo, se pueden mostrar en un dibujo y manipular gráficamente, y su aspecto en un dibujo se controla mediante estilos y estilos de etiqueta. Sin embargo, no son objetos Autodesk Civil 3D. ·

En Autodesk Civil 3D, un grupo de puntos es un objeto, y un punto es un subcomponente de un objeto de grupo de puntos. En la mayoría de los casos, esta distinción no afecta al modo de trabajar con puntos. En ocasiones, sin embargo, puede resultar útil comprender que es un grupo de puntos, y no un punto, lo que se considera un objeto de Autodesk Civil 3D.

Debido a que los puntos son subcomponentes de un grupo de puntos y no son objetos individuales en si:

• Al hacer clic con el botón derecho del ratón en un punto del dibujo y seleccionar Propiedades, el cuadro de diálogo Propiedades de AutoCAD describe el grupo de puntos al que pertenece el punto en lugar del punto en si.

• Al seleccionar un punto del dibujo, la barra de herramientas del

Administrador de capas muestra información de la capa del grupo de puntos en lugar de información de la capa del punto.

Al utilizar capas para controlar el aspecto del punto, recuerde que un grupo de puntos es un objeto y que un punto es un subcomponente de un objeto de grupo de puntos.

## **Introducción a los estilos de punto**

Los estilos permiten controlar el aspecto del símbolo y la etiqueta de un punto en un dibujo. Un punto puede hacer referencia directa a dos estilos:

• **Estilo de punto.** Define el modo de visualización de un símbolo de punto en el dibujo. Para cambiar el símbolo de un punto, edite el estilo del punto o cambie el punto de forma que haga referencia a un estilo de punto distinto

• **Estilo de etiqueta de punto.** Define cómo se etiqueta un punto en el dibujo. Para cambiar el modo de etiquetar un punto, se puede editar el estilo de etiqueta del punto o cambiar el punto de forma que haga referencia a un estilo de etiqueta de punto distinto.

El estilo de punto determina el aspecto del símbolo de punto y el estilo de etiqueta de punto determina el etiquetado del punto.

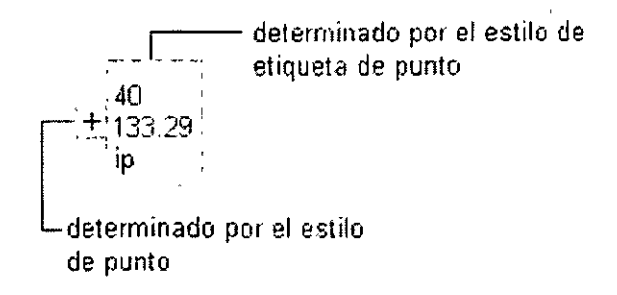

Aunque un punto individual puede hacer referencia a un estilo de punto y a un estilo de etiqueta de punto, deseará utilizar grupos de puntos para controlar la visualización de

símbolos y etiquetas para puntos que compartan características similares, cuando sea posible.

#### **Configuración de punto**

La configuración de punto controla el comportamiento de Jos comandos relacionados con puntos.

·Con las configuraciones de punto se trabaja del mismo modo que con las configuraciones de otros objetos de Autodesk Civil 30, mediante el árbol de la ficha Configuración del Espacio de herramientas. Las configuraciones relacionadas con puntos se pueden controlar en el nivel de Ja colección de objetos (elemento) y en el nivel de Jos comandos

En el árbol de la ficha Configuración, el menú contextual de Ja colección Punto permite establecer valores por defecto para la configuración específica de punto, así como modificar la configuración ambiental del dibujo para todos Jos comandos relacionados con puntos. La colección Comandos, situada en el árbol de Ja ficha Configuración debajo de la colección Punto, permite modificar la configuración específica de punto o la configuración ambiental del dibujo para un comando específico.

## **Creación de puntos**

El cuadro de diálogo Crear puntos permite crear puntos mediante varios métodos. Seleccione comandos de los siguientes menús para la creación de puntos:

- Varios
- Intersección
- Alineaciones
- Superficie
- Interpolación
- Pendiente
- Importación de datos de punto desde un archivo

Se puede expandir el cuadro de diálogo Crear puntos para acceder a los parámetros que interesan para Ja creación de puntos. Si se efectúan cambios a la configuración en este cuadro de diálogo, dichos cambios se reflejarán en Ja configuración del comando CreatePoints. ·

Para crear puntos utilizando información conocida, como por ejemplo el ángulo y la distancia, también se pueden utilizar los comandos transparentes de Civil en combinación con el comando Manual de Crear puntos.

Mientras se crean puntos de dibujo, se puede utilizar Ja sustitución de claves descriptivas para asignar automáticamente el estilo de punto, el estilo de etiqueta de punto, la capa, la descripción completa, la escala y la rotación del símbolo de punto

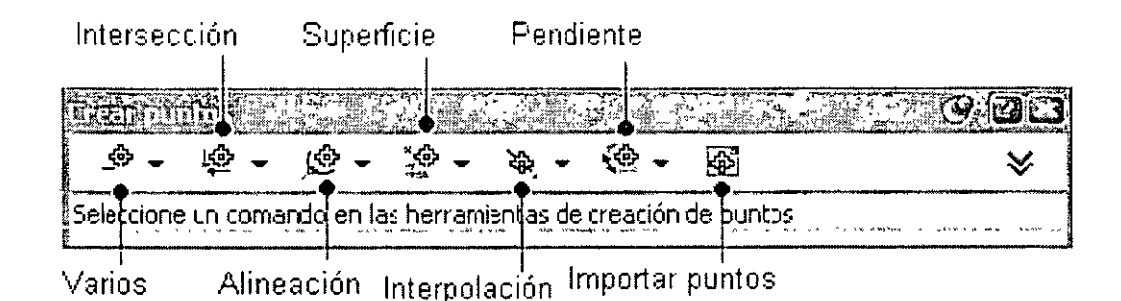

#### **Antes de crear puntos**

Para ahorrar tiempo y esfuerzos se pueden tener en cuenta determinadas cuestiones antes de crear puntos.

Los siguientes factores pueden afectar tanto al proceso de creación de puntos como al modo de trabajar con los puntos una vez creados:

• Al crear puntos de dibujo, trabaje en un dibujo basado en una plantilla que contenga la configuración de punto, los estilos de punto, los estilos de etiqueta de punto y las claves descriptivas que se desean utilizar para crear el punto

• Para crear puntos de proyecto, el dibujo deberá asociarse a un proyecto.

• Planifique el modo de control del estilo de punto y el estilo de etiqueta de punto utilizados para dibujar puntos en un dibujo. Se pueden establecer los estilos de punto al nivel del grupo de puntos o al nivel del punto y asignar automáticamente este método de selección de estilo durante la creación de puntos.

• Si se tiene la intención de utilizar claves descriptivas para asignar estilos, capas y demás información durante la creación de puntos de dibujo, es necesario asegurarse de que las claves descriptivas están presentes en el dibujo antes de crear los puntos.

• Especifique los parámetros que controlan, entre otras cosas, qué solicitudes se muestran durante los comandos de creación de puntos y cómo se numeran los puntos creados.

## **Creación de puntos mediante métodos varios**

·Utilice la categoría Varios del cuadro de diálogo Crear puntos para acceder a los comandos que se suelen utilizar para la creación de puntos.

La configuración de punto, los estilos, las capas, los grupos de puntos y las claves descriptivas pueden afectar a la creación de un punto o a su visualización en un dibujo

#### **Creación de puntos en coordenadas especificadas**

Cree puntos mediante la especificación de una ubicación en el dibujo activo.

Al crear un punto, especifique de distintas formas una ubicación en un dibujo, entre las que se incluyen introducir coordenadas en la línea de comando y hacer clic en una ubicación de un dibujo.

## Para crear puntos en coordenadas especificadas

- 1. Seleccione la configuración y cree estilos, capas, grupos de puntos y claves descriptivas..
- 2. Haga clic en el menú Puntos  $\blacktriangleright$  Crear puntos.
- 3. En el cuadro de diálogo Crear Puntos, haga clic en Manual en el menú Varios.
- 4. Especifique la ubicación del punto en el dibujo.
- 5. Si se le solicita, indique el nombre de punto, la descripción y la elevación.
- 6. Se pueden repetir los pasos 4 y 5.
- 7. Pulse INTRO para finalizar el comando.
- 8.

## Importación y exportación de puntos

Se pueden utilizar comandos para importar datos de puntos, exportar datos de puntos y transferir datos de puntos entre archivos.

Con Autodesk Civil 3D, se puede:

• Importar puntos en un dibujo desde un archivo ASCII (texto) o un archivo de base de datos de Microsoft® Access *(.mdb).* 

■ Exportar puntos de un dibujo a un archivo ASCII (texto) o un archivo de base de datos de Microsoft® Access.

• Transferir puntos de un archivo ASCII (texto) o un archivo de base de datos de Microsoft® Access a otro archivo. Los datos de puntos se pueden convertir durante la transferencia, que puede incluir el cambio de huso de coordenadas.

La importación de puntos es un modo rápido de colocar puntos en un dibujo.

Por ejemplo, si un topógrafo recopila datos de puntos con un recolector de datos, los datos se podrán descargar del recolector como un archivo ASCII (texto) y, a continuación, importar a un dibujo de Autodesk Civil 30.

Antes de poder importar, exportar o transferir datos de puntos, se debe especificar un *formato de archivo de puntos* para cada archivo en el que se lean o escriban datos de puntos. El formato de archivo de puntos precisa cómo se almacenan los datos de puntos en el archivo. Se pueden utilizar los formatos de archivo de puntos facilitados con Autodesk Civil 30 o crear formatos propios.

## Descripción de los formatos de archivo de puntos

Use un formato de archivo de puntos para describir la disposición de los datos de puntos en un archivo al importar, transferir o exportar puntos.

Un *formato de archivo de puntos* no contiene datos de puntos, sino que describe la composición de un *archivo de datos de puntos,* que es un archivo que contiene datos de puntos.

## Uso de formatos de archivo de puntos

Al importar, exportar o transferir datos de puntos, se debe especificar un formato de archivo de puntos para cada archivo de datos de puntos en el que se lea o se escriba este tipo de datos. Cuando se-importan puntos de un archivo de datos de puntos, se debe especificar un formato de archivo de puntos que describa la disposición de los datos de puntos en el archivo que se importa.

Asimismo, al\_exportar datos de puntos a un archivo, se debe especificar un formato de archivo de puntos que describa cómo están escritos los datos de puntos en el archivo exportado. Cuando se transfieren datos de puntos de un archivo a otro, se deben especificar dos formatos, uno que describa la disposición de los datos en el archivo de origen y otro que describa cómo están escritos los datos en el archivo de destino.

## **Conversión de datos de puntos durante la importación o exportación**

Un formato de archivo de puntos puede contener información que especifique el huso de coordenadas utilizado para crear los datos de puntos en el archivo de datos de puntos asociados. La información de huso de coordenadas permite convertir datos de puntos mientras se importan, exportan o transfieren.

Un formato de archivo de puntos puede indicar que el archivo de datos de puntos asociado contiene valores que se pueden utilizar para ajustar las elevaciones incluidas en el archivo. Los valores especificados pueden añadirse a elevaciones de puntos o sustraerse de ellas al importar datos de puntos.

## **Tipos de formato de archivo de puntos**

Existen dos tipos de formatos de archivo de puntos:

• **Formato de archivo de puntos del usuario.** este tipo de formato de archivo de puntos describe la disposición de los datos de puntos en un archivo ASCII (texto).

• **Formato de base de datos de puntos del usuario** este tipo de formato de archivo de puntos describe la disposición de los datos de puntos en un archivo de base de datos de Microsoft® Access. Se pueden utilizar los formatos de archivo de puntos facilitados con Autodesk Civil 30 o crear formatos propios. Los formatos de archivo de puntos disponibles en un dibujo se muestran en el Espacio de herramientas, dentro· del árbol de la ficha Configuración.

## **Importación de datos de puntos**

Importar datos de puntos de un archivo ASC!l (texto) o un archivo.mdb de Microsoft® Access a un dibujo.- La importación de puntos, por ejemplo datos de puntos topográficos recogidos mediante un recolector de datos, resulta un modo rápido y eficaz de colocar puntos en un dibujo.

Antes de importar puntos de un archivo de dafos de puntos, se debe crear un formato de archivo de puntos que describa el diseño de estos datos en el archivo de datos de puntos. Descripción de los formatos de archivo de puntos

Se pueden añadir los puntos importados a un grupo de puntos, realizar ajustes a los datos mientras se importan, incluidos los ajustes de elevación, la transformación de coordenadas o la expansión de datos de coordenadas, y detectar cómo están numerados los puntos importados mientras se crean.

## Para importar datos de puntos

- 1. Especifique los parámetros de Identidad de punto, que permiten controlar los números de los puntos creados.
- 2. Haga clic en el menú Puntos  $\div$  Puntos  $\div$  Crear puntos.
- 3. En la barra de herramientas Crear, haga clic en el botón Importar puntos.
- 4. En el cuadro de diálogo Importar puntos, especifique el formato de archivo de puntos que describe la composición de los datos del archivo de datos de punto que se está importando.
- 5. En el cuadro de diálogo Importar pumos, haga clic en y seleccione el archivo de datos de punto que desee importar.
- 6. Si lo desea, especifique un grupo de puntos al que añadir los puntos importados.
- 7. Si lo desea, especifique opciones avanzadas para el ajuste de elevación, la transformación de coordenadas o la expansión de datos de coordenadas.
- 8. Haga clic en Aceptar para importar los puntos.

# **Grupos de puntos**

Para organizar puntos y controlar su apariencia en un dibujo se pueden utilizar colecciones de puntos guardadas denominadas grupos de puntos.

Un grupo de puntos presenta las siguientes caracteristicas:

**• Tiene propiedades constantes que se pueden revisar y modificar con facilidad.** 

• Una lista de puntos muestra los puntos incluidos en un grupo de puntos. Esta lista puede actualizarse automáticamente. Esto puede ser necesario al cambiar las propiedades del grupo de puntos, al crear nuevos puntos que cumplan las propiedades del grupo, o al borrar o modificar puntos que coincidan con las propiedades del grupo.

- Se puede bloquear para impedir cambios en un dibujo.
- Se puede gestionar en el nivel de proyecto.

## Descripción de grupos de puntos

Los grupos de puntos permiten organizar los puntos y controlar el aspecto de los mismos en un dibujo.

## Razones para utilizar grupos de puntos

Los grupos de puntos proporcionan una forma flexible y sencilla de identificar puntos que comparten características comunes o que se utilizan para realizar una tarea, como crear una superficie. Se pueden utilizar grupos de puntos para crear agrupaciones por número, nombre o elevación de punto, código original (campo) o descripción completa, así como otras características.

Los grupos de puntos también juegan un papel fundamental en el control de la visualización de un punto en un dibujo. Cuando varios puntos comparten características de visualización comunes, se puede utilizar un grupo de puntos para identificar el estilo de punto y el estilo de etiqueta de todos los puntos de un grupo, en lugar de asignar dichos estilos a cada uno de ellos individualmente. Además, el grupo de puntos permite modificar rápidamente el estilo o estilo de etiqueta de todos los puntos de un grupo a la vez, en lugar de modificar cada punto individualmente.

El orden de visualización, los estilos por defecto y los estilos de modificación de los grupos de puntos pueden afectar a la forma en que se dibuja un punto.

#### **Propiedades de grupo de puntos**

Un grupo de puntos se define por sus propiedades. Las propiedades del grupo de puntos describen los criterios que deben coincidir en un punto para pertenecer a un grupo, como el número de puntos, el nombre, el código original o la descripción completa, o la elevación. Los puntos que cumplen los criterios especificados se añaden a la lista de puntos del grupo. El grupo de puntos se puede crear antes o después que los puntos que lo constituyen. La lista de puntos se mantiene de forma dinámica, lo que significa que siempre que ocurra un cambio que pueda aféctar a la lista de puntos se notifica al usuario.

#### **Grupo ·de puntos\_ Todos los puntos**

El grupo de puntos \_Todos los puntos permite visualizar una lista de todos los puntos de un dibujo.

El grupo de puntos \_Todos los puntos se crea de forma automática al crear un dibujo. Aparece bajo la colección Grupos de puntos del árbol del prospector junto con el resto de grupos de puntos de dibujo.

Al crear un punto de dibujo, se añade a la lista del grupo de puntos \_Todos los puntos. Al suprimir un punto de dibujo, se elimina de la lista del grupo de puntos Todos los puntos. Un punto puede pertenecer a otros grupos de puntos del dibujo, pero siempre forma parte del grupo de puntos\_ Todos los puntos.

El grupo de puntos Todos los puntos tiene las siguientes funciones:

• Proporcionar una visualización por defecto para aquellos puntos que se han creado sin un estilo de punto o un estilo de etiqueta de punto y que no pertenecen a otro grupo de puntos. La apariencia de un punto en el dibujo se puede controlar mediante los grupos de puntos a los que pertenece y el orden en el que dichos grupos se visualizan. Para obtener más información consulte Control del aspecto de los puntos en un dibujo

• Proporcionar una lista completa de todos los puntos de un dibujo.

Puesto que la lista del grupo de puntos\_ Todos los puntos se gestiona de forma automática, no se pueden cambiar las propiedades del grupo mediante las fichas Grupos de puntos, Coincidencia de códigos originales, Incluir, Excluir y Constructor de consultas del cuadro de diálogo Propiedades de grupo de puntos. Sin embargo, se pueden cambiar propiedades como los estilos y las modificaciones mediante las fichas Información y Modificaciones.

#### **Estilos por defecto del grupo de puntos**

El cuadro de diálogo Propiedades de grupo de puntos permite especificar estilos de punto y de etiqueta de punto por defecto para un grupo de puntos.

Los estilos de punto y de etiqueta de punto por defecto se pueden ver y cambiar en dos ubicaciones del cuadro de diálogo de propiedades del grupo de puntos: en las fichas Información y Modificaciones.

Si se cambia el estilo por defecto en una ficha, la otra ficha se actualizará para reflejar el nuevo estilo. La casilla de verificación junto al nombre de estilo en la ficha Modificaciones indica cuándo se utiliza el estilo por defecto del grupo de puntos. Si está desactivada, el estilo por defecto del grupo sólo se utiliza para mostrar un punto si dicho punto no tiene un estilo de punto individual asignado. Si está activada, el estilo por defecto del grupo se utiliza para mostrar todos los puntos del grupo, con independencia de que tengan asignado o no un estilo de punto individual, de acuerdo con el orden de visualización de grupos de puntos. Para obtener más información sobre el orden de visualización de grupos de puntos. Asigne estilos de punto individuales al crear los puntos mediante las opciones del cuadro de diálogo Crear puntos o mediante claves descriptivas. El editor de puntos permite cambiar los estilos de punto individuales una vez que se ha creado un punto.

# **Claves descriptivas**

Puede utilizar las claves descriptivas para controlar automáticamente la apariencia de los puntos y las propiedades de algunos de ellos a la hora de crear o importar un punto en un dibujo.

Utilice las claves descriptivas para realizar automáticamente las operaciones siguientes al 1 crear el punto de dibujo:

- Especificar un estilo de punto, un estilo de etiqueta y una capa para el punto.
- Especificar la escala y rotación del símbolo de punto
- Convertir el código original del punto en una descripción completa.

#### **Descripción de las claves descriptivas**

Antes de utilizar las claves descriptivas para crear puntos, se debe comprender el contenido de una clave descriptiva y cómo se utiliza un código original de punto para que coincida con una clave descriptiva.

#### **Introducción**

Utilice las claves descriptivas para controlar automáticamente algunas propiedades de los puntos de dibujo, incluidas las que controlan la apariencia del punto en el dibujo cuando se crean o importan puntos. Antes de crear puntos de dibujo mediante claves descriptivas, cree una serie de claves descriptivas. Así, al crear o importar un punto de dibujo, el código original del punto determina la clave descriptiva que se utiliza para crear el punto en el dibujo. Las propiedades definidas para esa clave descriptiva se aplican al punto al añadirlo al dibujo.

A continuación se muestran ejemplos de claves descriptivas, que muestran propiedades de código, estilo de punto, formato y capa:

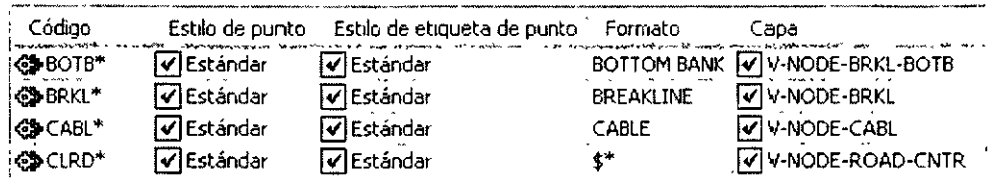

En un dibujo, cada clave descriptiva se define mediante sus propiedades. La propiedad de código y las de formato son imprescindibles en una clave descriptiva.

**Propiedad de código.** Se utiliza durante la coincidencia de claves descriptivas; por ejemplo, si el código coincide con el código original de un punto, las propiedades especificadas en esa clave descriptiva se aplicarán al punto cuando se cree. Un código de clave descriptiva puede contener caracteres, denominados comodines, que amplían las posibilidades de coincidencia de la clave descriptiva

 $\bullet$ 

**Propiedad de formato.** Convierte el código original de un punto en una descripción completa. La clave descriptiva por defecto es  $\frac{1}{2}$ , que indica que la descripción completa coincide con el código original.

Las propiedades opcionales de las claves descriptivas incluyen:

- $\blacksquare$  estilo de punto
- estilo de etiqueta de punto
- $\blacksquare$  capa
- Información de escala del símbolo de punto
- Información de rotación del símbolo de punto

#### **Propiedades de las claves descriptivas**

Cada una de las propiedades de las claves descriptivas desempeña una función distinta durante la coincidencia de claves descriptivas y la creación de puntos.

Las propiedades de clave descriptiva especifican cómo se establece la coincidencia de claves descriptivas y cómo el código original de un punto se convierte en una descripción completa. También se utilizan para especificar un estilo de punto, un estilo de etiqueta de punto y una capa para un punto que coincida con la clave descriptiva, así como valores de escala y rotación para el símbolo de punto.

Para obtener una definición de todas las propiedades de clave descriptiva e instrucciones sobre su edición mediante el editor de claves descriptivas, consulte Editor de claves descriptivas

#### **Código de claves descriptivas**

Para especificar los códigos originales que coinciden con la clave descriptiva se utiliza la propiedad de código de una clave descriptiva.

Una clave descriptiva se compone de un código y un conjunto de propiedades adicionales. Cuando se establece una coincidencia con el código, las demás propiedades especificadas en la clave descriptiva se aplican al punto durante su creación.

A continuación se muestran códigos de claves descriptivas de ejemplo:<br>
SE DRIVS\*

**<sup>«</sup>** FLOW"<br>«
<del>△</del> GRND" <sup>~</sup>GRMD' -- - -- - <sup>~</sup>LSCP' ~ MHE".  $\bullet$  MHST\*

Para ampliar las posibilidades de coincidencia de las claves descriptivas. se puede especificar una cadena simple para un código de clave descriptiva o utilizar caracteres comodín, como puede ser un asterisco(\*).

Por ejemplo, puede que todos los puntos de cota presenten el prefijo BM en sus códigos originales, por ejemplo, BM-1 y BM-2. Es posible que al añadir puntos de referencia a un dibujo en Autodesk Civil 30 se desee que todos se creen con una descripción, un estilo de punto y un estilo de etiqueta de punto idénticos. Para conseguirlo se puede crear una clave descriptiva con un código

BM\*. El asterisco significa que el código coincidirá con todos los código originales que empiecen por BM. De este modo, todos los puntos con un código original que comience por BM se crearán utilizando las propiedades especificadas en esa clave descriptiva. La siguiente tabla muestra los caracteres comodín que se pueden utilizar en un código de clave descriptiva:

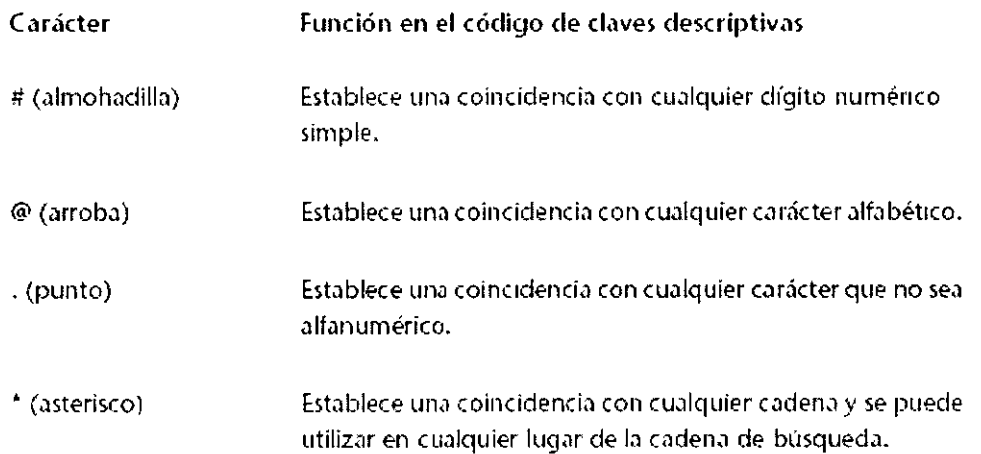

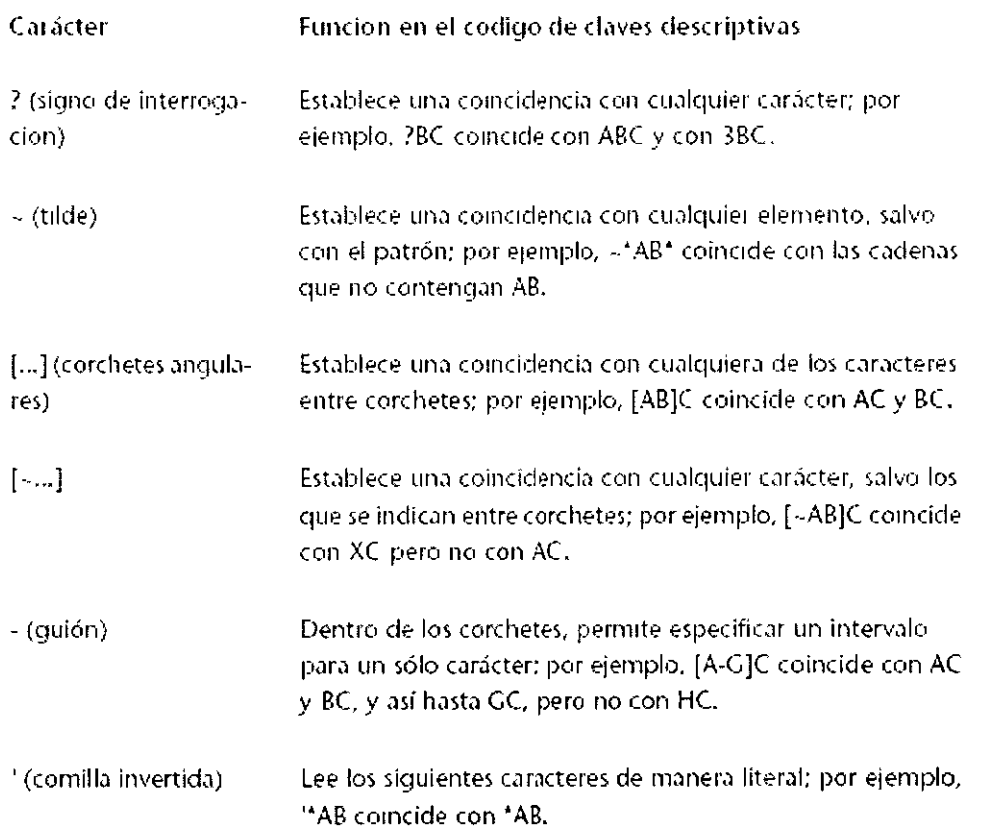

 $\ddot{\phantom{a}}$ 

 $\ddot{\phantom{0}}$ 

 $\hat{\mathcal{A}}$ 

La siguiente tabla muestra algunos ejemplos de códigos de clave descriptiva que contienen caracteres comodín comunes:

 $\ddot{\phantom{1}}$ 

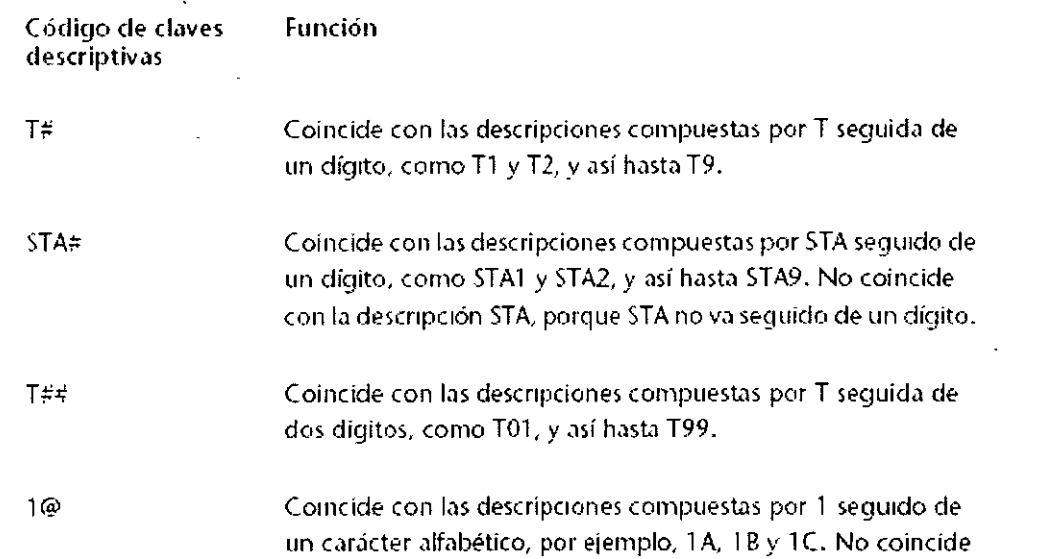

 $\hat{\mathbf{r}}$ 

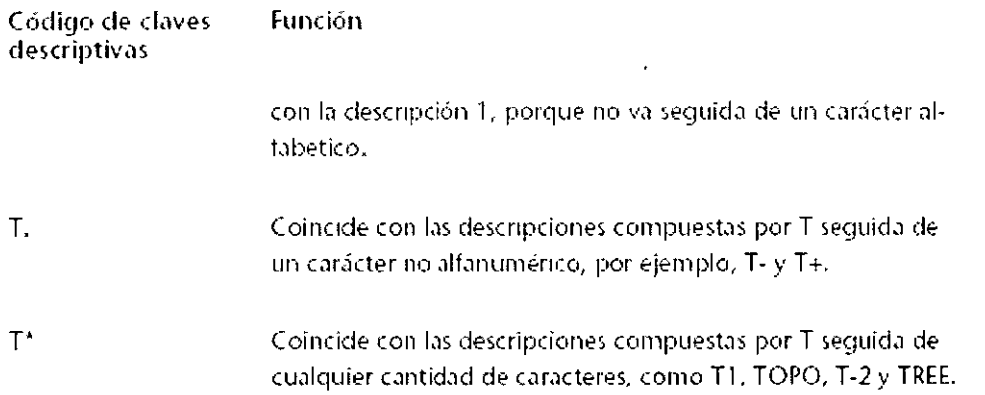

## Creación de claves descriptivas

El Editor de claves descriptivas permite copiar claves descriptivas y crear unas nuevas. Asimismo, estas acciones se pueden realizar en la vista de elementos de Prospector. Sin embargo, al tratarse de una ventana independiente, el editor de claves descriptivas proporciona un área de visualización más grande y mayor flexibilidad en el uso del espacio de pantalla.

## Creación de una clave descriptiva nueva

El Editor de claves descriptivas permite crear una clave descriptiva nueva. Las claves descriptivas nuevas se crean siempre con las propiedades por defecto. Una vez creada la clave descriptiva se pueden cambiar las propiedades.

## Para crear una clave descriptiva nueva

- 1. En el Espacio de herramientas, en la ficha Configuración, expanda la colección Punto.
- 2. Expanda la colección Conjuntos de claves descriptivas.
- 3. Haga clic con el botón derecho en el conjunto de claves descriptivas al que desea añadir la clave descriptiva. Haga clic en Editar claves.
- 4 En el editor de claves descriptivas, haga clic con el botón derecho en la sección que contiene las claves descriptivas. Haga clic en Nueva. Se creará una clave descriptiva nueva con las propiedades por defecto
- 5 En caso necesario, muestre las columnas que contienen las propiedades que desea editar Las columnas del editor de claves descriptivas se muestran y ocultan del mismo modo que las de una vista de lista.
- 6. Edite las propiedades de clave descriptiva según sea necesario.
- 7. Cierre el Editor de claves descnptivas.

# **Superficies**

Las superficies son los bloques de construcción básicos de Autodesk Civil 30. Para crear nuevas superficies se puede importar información de superficie de archivos, LandXML. TIN (Triangulated Irregular Network, Red irregular triangular) y DEM (Digital Elevation Model, Modelo de elevación digital) y utilizar puntos, archivos de puntos. datos DEM, objetos de AutoCAD existentes, curvas de nivel, líneas de rotura y contornos.

## Descripción de superficies

Una superficie es una representación geométrica tridimensional de un área de terreno o, en el caso de superficies de volumen, es la diferencia o la combinación entre dos áreas de superficie.

Las superficies están compuestas por triángulos o rejillas que se crean cuando Autodesk Civil 3D conecta los puntos que constituyen los datos de la superficie.

Se puede crear una superficie nueva vacía y añadirle datos a continuación o se pueden importar superficies existentes desde archivos LandXML, TIN o DEM.

Los puntos y las curvas de nivel suelen ser una parte principal de la información de superficie original, que se complementa con lineas de rotura y contornos.

Las lineas de rotura constituyen lineas de restricción, como paredes de contención, cauces y orillas de corrientes de agua, aristas dorsales, bordillos y otros cambios bruscos de la superficie. Los contornos controlan la extensión visible de una superficie y se pueden utilizar para crear agujeros en ella allí donde existen edificios o masas de agua.

## Tipos de superficies

Autodesk Civil 30 admite varios tipos de superficies:

• **<sup>6</sup>** Superficies TIN. Formadas mediante la triangulación de un conjunto arbitrario dé puntos.

Para obtener más información consulte Creación de una superficie TIN (página 387).

• Superficies de rejilla. Formadas a partir de puntos de una rejilla regular (por ejemplo, modelos de elevación digital o DEM).

Para obtener más información consulte Creación de una superficie de rejilla (página 390).

• @. Superficies de volumen **TlN.** Superficies compuestas creadas a partir de una combinación de puntos de una superficie superior (de comparación) e inferior (base), también conocidas como superficies diferenciales. Para obtener más información consulté Creación de una superficie de volumen TJN (página 392).

**ED** Superficies de volumen de rejilla. Superficies diferenciales basadas en superficies superiores e inferiores especificadas por el usuario con puntos sobre una rejilla especificada por el usuario.

Para obtener más información consulte Creación de una superfície de yolumen de rejilla (página 394).

## **Objeto de superficie**

Las superficies persisten en un dibujo de AutoCAD como objetos con los nombres AECC\_TIN\_SURFACE (superficie TIN) o AECC\_GRID\_SURFACE (superficie de rejilla).

Todos los objetos de Autodesk Civil 30 tienen en cuenta el resto de objetos y reaccionan a los cambios. Por ejemplo, un cambio en una superficie puede extenderse sobre alineaciones, parcelas u otros objetos que hagan referencia a la superficie. Para obtener información general sobre los objetos de Autodesk Civil 30.

Colección Superficies (ficha Prospectar)

La colección Superficies del árbol del prospector permite acceder a las superficies de un dibujo o proyecto (dependiendo del tipo de vista utilizada en dicho árbol). A medida que se crean los objetos de superficie, se muestran como superficies guardadas en la colección Superficies.

Haga clic con el botón derecho del ratón en la colección Superficies para realizar una de las siguientes acciones:

 $\blacksquare$  Crear una nueva superficie.

• Importar datos TIN para crear una superficie.

• Importar datos DEM para crear una superficie.

•Activar y desactivar la vista preliminar de superficie. Aparece una marca de verificación junto al elemento de menú Mostrar vista preliminar cuando la opción de vista preliminar está seleccionada.

- Exportar la superficie en formato de LandXML.
- Crear un informe de superficie.

• Actualizar la vista de la colección Superficies en el árbol del prospectar.

Si se ha añadido una superficie al dibujo actual, se puede expandir la colección Superficies para ver los nombres de las superficies incluidas o seleccionar dicha colección para ver una lista en forma de tabla de las superficies en la vista de lista de Prospectar. Para ver los componentes de una superficie individual, incluidas las máscaras, los desagües y la definición, hay que expandir el nombre de dicha superficie.

Se puede expandir la colección Definición para ver y añadir datos a la superficie, como líneas de rotura, contornos y. curvas de nivel. Los elementos de datos mostrados dependen del tipo de superficie.

## **Guía de flujo de trabajo con superficies**

Consulte esta sección para obtener descripciones detalladas de tareas que se pueden realizar al trabajar con superficies en Autodesk Civil 30.

## **Configuración de superficie**

En esta sección se ofrecen descripciones detalladas de las tareas relacionadas con superficies que se deben completar durante las fases iniciales de un proyecto.

## **Creación de una plantilla de dibujo para superficies**

La creación de plantillas de dibujo que contengan una configuración y unos estilos estándar facilita el trabajo y garantiza la adecuación de los dibujos finales a las normas de la oficina.

## **Para crear una plantilla de dibujo para superficies**

- 1. Abra un dibujo nuevo.
- 2. Seleccione la configuración de superficie por defecto para la plantilla.
- 3. Cree los estilos de superficie para la plantilla.
- 4. Cree los estilos de etiqueta de superficie con los que desee trabajar
- 5. Cree los estilos de tabla de superficie con los que desee trabajar.
- 6. Guarde el dibujo como una plantilla *(.dwt).*

## **Diseño de superficie**

En esta sección se ofrecen descripciones detalladas de las tareas relacionadas con superficies que se pueden completar durante la etapa de diseño de un proyecto.

## **Creación de superficies en un dibujo**

Antes de crear superficies en un dibujo, hay que configurar el entorno para beneficiarse de la configuración y las opciones que ofrece Autodesk Civil 3D para etiquetar de manera automática superficies y objetos de superficie.

Se puede trabajar de forma aún más eficaz si se guardan los estilos de un proyecto en una plantilla de dibujo.

## **Para crear una superficie**

- l. Cree un nuevo dibujo mediante la plantilla de dibujo correspondiente.
- 2. Seleccione la configuración de creación de superficie
- 3. Seleccione los estilos de etiqueta de superficie y los estilos de superficie por defecto
- 4. Cree o importe la superficie
- Cree una nueva superficie vacía.
- **•** Importe una superficie

## **Adición y gestión de datos de superficie**

Cuando se crea inicialmente una superficie, es posible que esté vacía y, por ello, que no sea visible en el dibujo. Sin embargo, el nombre de la superficie aparece en el árbol de elementos del prospector de forma que se pueden realizar otras operaciones como la adición de datos,

## Para añadir y gestionar datos de superficie

- 1. Expanda el elemento de superficie del árbol del prospectar para ver su definición.
- 2. Haga clic con el botón derecho del ratón en el componente de datos que desee añadir a la superficie.
- 3. Muestre la definición de superficie deseada para ver y cambiar los datos de Ja superficie.
- 4. Visualice y cambie la superficie y sus datos 5.

## Cambio del aspecto de las superficies

Mientras el diseño progresa, se puede cambiar el aspecto del dibujo modificando el estilo de Ja superficie o de las etiquetas de superficie.

## Para cambiar el aspecto de las superficies de un dibujo

Realice una de las siguientes acciones:

- Edite el estilo existente que utiliza la superficie.
- •Cree un nuevo estilo de superficie.

Desplace y edite los estilos de etiqueta y de tabla según sea necesario.

## Análisis de la información de superficie

Es posible crear análisis de datos de superficie y ver estadísticas e información de superficie.

## Para analizar la información de superficie

- 1. Consulte las estadísticas de una superficie existente.
- 2. Cree un análisis de la superficie. Puede analizar depresiones, elevaciones, curvas de nivel, pendientes y desagües.
- 3. Utilice las utilidades de superficie para calcular los volúmenes delimitados o compuestos y para obtener información de gota de agua.

## **Creación de superficies**

Se pueden crear superficies compuestas de una combinación de puntos, líneas de rotura, contornos y curvas de nivel.

Cuando se crea inicialmente una superficie, su nombre aparece en la colección

Superficies del árbol del prospector de manera que se pueden llevar a cabo otras operaciones como la adición de datos y Ja edición de la superficie.

En principio, la superficie puede estar vacía y no ser visible en el dibujo. Una vez que se han añadido datos a una superficie, se vuelve visible en el dibujo de acuerdo con la configuración de visualización especificada en el estilo de superficie correspondiente.

## **Para crear una superficie TIN**

- 1. En el menú Superficies, haga clic en Crear superficie. En el cuadro de diálogo Crear superficie, en la lista Tipo, seleccione Superficie TIN.
- 2. Haga clic en  $\mathbb{Z}_2$  para seleccionar una capa.
- 3. En la rejilla de propiedades, haga clic en la celda de la columna Valor correspondiente a la propiedad Nombre e indique un nombre para la superficie.
- 4. Para cambiar el estilo de la superficie, en la rejilla de propiedades, haga clic en la propiedad Estilo y, a continuación, haga clic en en la columna Valor.
- 5. Se muestra el cuadro de diálogo Seleccionar estilo de superficie.
- 6. Para cambiar el estilo del material de modelizado de la superficie, en la rejilla de propiedades haga clic en la propiedad Estilo de material de modelizado y, a continuación, haga clic en en la columna Valor. Se muestra el cuadro de diálogo Seleccionar estilo de material de modelizado
- 7. Haga clic en Aceptar para crear la superficie.

El nombre de la superficie se muestra en la colección Superficies del árbol del prospectar.

## **Creación de una superficie de rejilla**

Una superficie de rejilla comprende puntos que descansan sobre una rejilla regular.

La superficie de rejilla se puede crear o importar de un archivo DEM.

Utilice las superficies de rejilla:

• Para trazar superficies más uniformes que cuentan con datos de muestreo distribuidos de forma regular.

 $\mathbf{A}$ 

• Para examinar áreas de estudio de gran tamaño (mapas a pequeña escala).

Por regla general, las superficies de rejilla se cargan más rápidamente y requieren menos espacio en disco que las superficies TIN.

## **Para crear una superficie de rejilla**

- **1.** En el menú Superficies, haga clic en Crear superficie. en la lista Tipo, seleccione Superficie de rejilla.
- 2. Haga clic en  $\mathbb{Z}^3$  para seleccionar una capa.
- 3. En la rejilla de propiedades, haga clic en la celda de la columna Valor correspondiente a la propiedad Nombre e indique un nombre para la superficie.
- 4. Para cambiar el estilo de la superficie, haga clic en la propiedad Estilo de la rejilla

de propiedades y, a continuación, haga clic en f~I en la columna Valor. Se muestra el cuadro de diálogo seleccionar estilo de superficie.

5. Para cambiar el estilo del material de modelizado de la superficie, en la rejilla de propiedades haga clic en la propiedad Estilo de material de modelizado y, a  $|\tilde{\varepsilon}\tilde{\overline{\varepsilon}}$ i

continuación, haga clic en **..... ,,,,,,,,,,,**, en la columna Valor.

Se muestra el cuadro de diálogo Seleccionar estilo de material de modelizado.

## **Creación de una superficie TIN**

Una superficie TIN comprende los triángulos que forman una red irregular triangular. Las líneas TIN forman los triángulos que constituyen la triangulación de la superficie. Para crear líneas TIN, Autodesk Civil 30 conecta los puntos de la superficie que están más cerca unos de otros. La elevación de un punto de la superficie se define mediante la interpolación de las elevaciones de los vértices de los triángulos en los que se encuentra dicho punto. Las superficies TIN resultan útiles sobre todo:

• Para trazar superficies muy variables que cuentan con datos de muestreo distribuidos de forma irregular para representar la influencia de corrientes de agua, carreteras y lagos.

• Para examinar áreas concretas (mapas a gran escala).

Por regla general, se tarda más en generar superficies TIN (y se requiere más espacio en disco) que superficies de rejilla.

Cuando Autodesk Civil 30 crea una superficie TIN a partir de datos de punto, calcula la triangulación Oelaunay de los puntos. Con esta triangulación, ningún punto se sitúa dentro del círculo determinado por los vértices de un triángulo cualquiera.

Los datos de línea de rotura (procedentes de líneas de rotura, curvas de nivel o contornos) influyen en el modo de triangulación de la superficie. Una arista de línea de rotura entre los puntos hace que el programa conecte dichos puntos con una arista de triángulo en la superficie. TIN, aun cuando ello suponga el incumplimiento de la propiedad de Delaunay. Una superficie TIN con líneas de curva de nivel:

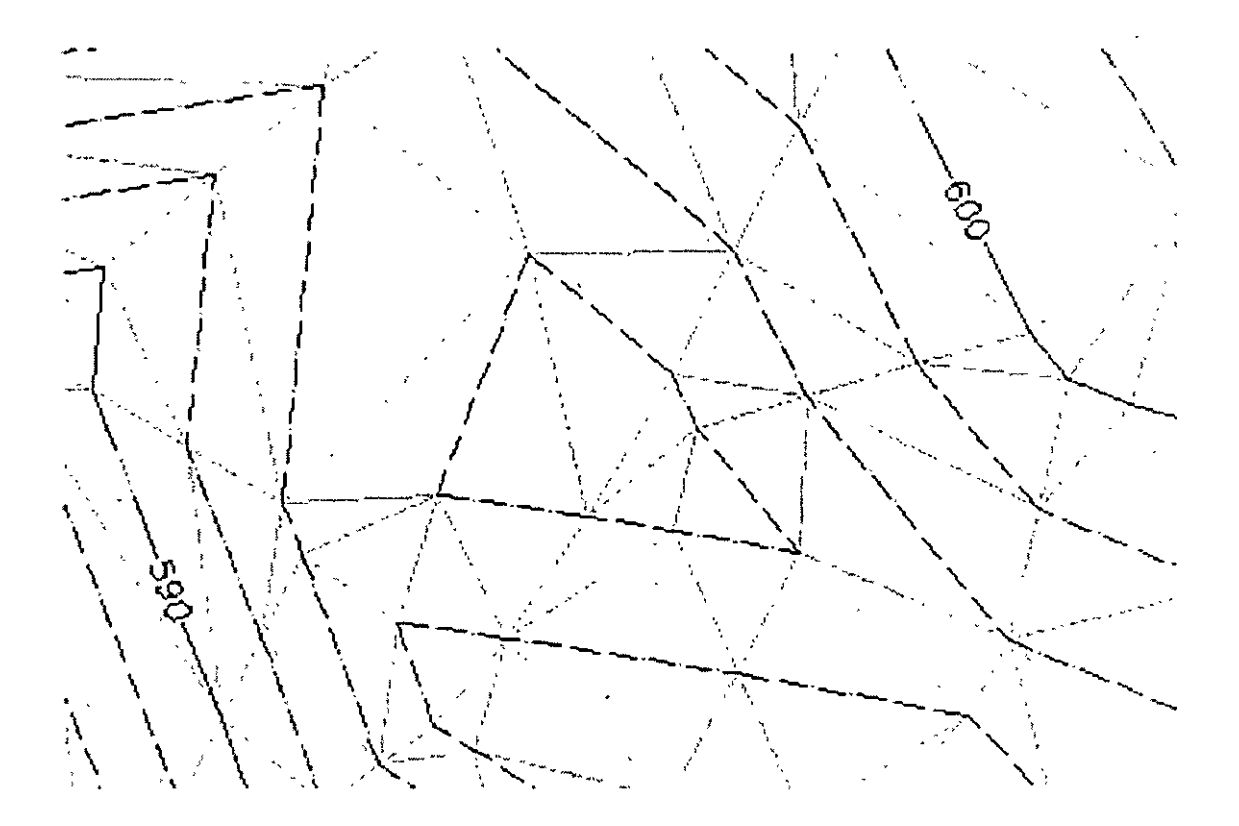

- 6. Para establecer parámetros de rejilla como el intervalo y la orientación, indique los valores o haga clic en  $\mathbb{E}$  para utilizar el área de dibujo a fin de obtener dichos valores.
- 7. Haga clic en Aceptar para crear la superficie.